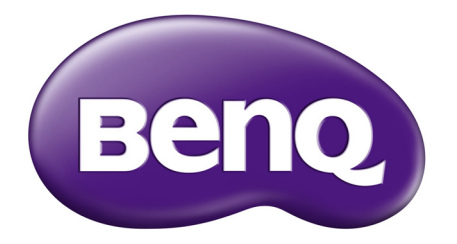

# B506 智慧型手機 使用手冊 (2017 版本)

# **著作權**

著作權所有, 2017年 BenQ Corporation。所有權利均予保留。未經 BenQ Corporation 事 前書面之許可,本文的任何部分皆不可以任何形式或任何方法,包括電子、機械、磁性、 光學、化學、手寫或任何方式予以重製、傳輸、轉譯、儲存於檢索系統或翻譯成任何文字 或電腦語言。

Android、Google、Google Play 以及其他標章均為 Google Inc. 的商標。

本手冊中提及的所有其他標誌、產品或公司名稱可能為其個別公司的註冊商標或著作權, 僅供參考之用。此外, ™與 ® 可能未在本手冊中各處註明。

## **免責聲明**

對於本文之任何明示或暗示內容, BenQ Corporation 不做任何保證, 亦拒絕對任何特殊目 的之商用性或適用性目的予以保證。此外, BenQ Corporation 保留修改或變更本文之權 利,並且修改或變更內容將不另行通知。

本使用手冊的目的是提供最新及最準確的資訊給客戶,因此所有的內容可能會有不定期的 修改,恕不另行通知。請造訪 <http://www.BenQ.com.tw> 以取得最新版本的使用手冊。建議 您安裝並使用最新版 Adobe Reader 應用程式,以順暢閱覽本手冊 PDF 檔。顯示效果依使 用的應用程式而異。

凡透過本產品而鏈接到非 BenQ 維護、控制的網站或第三人資源, BenQ 對這些網站的內 容不負任何責任,亦不就該等網站或資源相關事宜提供保證或其他承諾。提供非 BenQ 網 站鏈接,並不表示 BenO 為該網站之內容或使用或其所有人背書。

本產品所預載之第三方內容及服務按照原樣提供,BenQ 對第三方所提供的內容或服務 (表明或隱含)不作任何意圖保證。BenQ 不保證第三方任何內容或服務的準確性、有效 性、即時性、合法性或完整性。不論任何情況下,包括疏忽,BenO 對第三方之內容、服 務及行為一概不負責。

第三方服務可隨時被終止或中斷,BenQ 不保證任何內容或服務在任何一段時間內有效, 且對任何內容或服務之暫停或中斷不予負責。

此外,您進入該網站而進行之任何交易,皆與 BenO 無關。

您對第三方所提供之內容或服務有疑問或糾紛時,應直接向提供服務之供應商查詢或 主張。

# **BenQ ecoFACTS**

BenQ has been dedicated to the design and development of greener product as part of its aspiration to realize the ideal of the "Bringing Enjoyment 'N Quality to Life" corporate vision with the ultimate goal to achieve a low-carbon society. Besides meeting international regulatory requirement and standards pertaining to environmental management, BenQ has spared no efforts in pushing our initiatives further to incorporate life cycle design in the aspects of material selection, manufacturing, packaging, transportation, using and disposal of the products. BenQ ecoFACTS label lists key eco-friendly design highlights of each product, hoping to ensure that consumers make informed green choices at purchase. Check out BenQ's CSR Website at <http://csr.BenQ.com/>for more details on BenQ's environmental commitments and achievements.

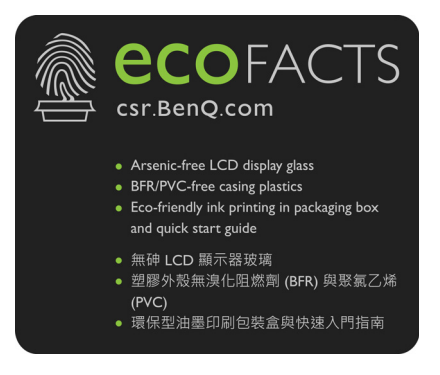

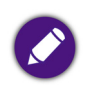

「4G LTE」係指上述行動設備產品支援 4G LTE 行動網路服務。產品尚須搭配電信業者 4G LTE 服務開通,並 申辦相關資費方案,及升級產品軟體、更換 SIM 卡後,方能使用 4G LTE 網路進行語音通話和數據服務。相關 4G LTE 服務細節,請依各電信業者正式公告內容為準。

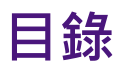

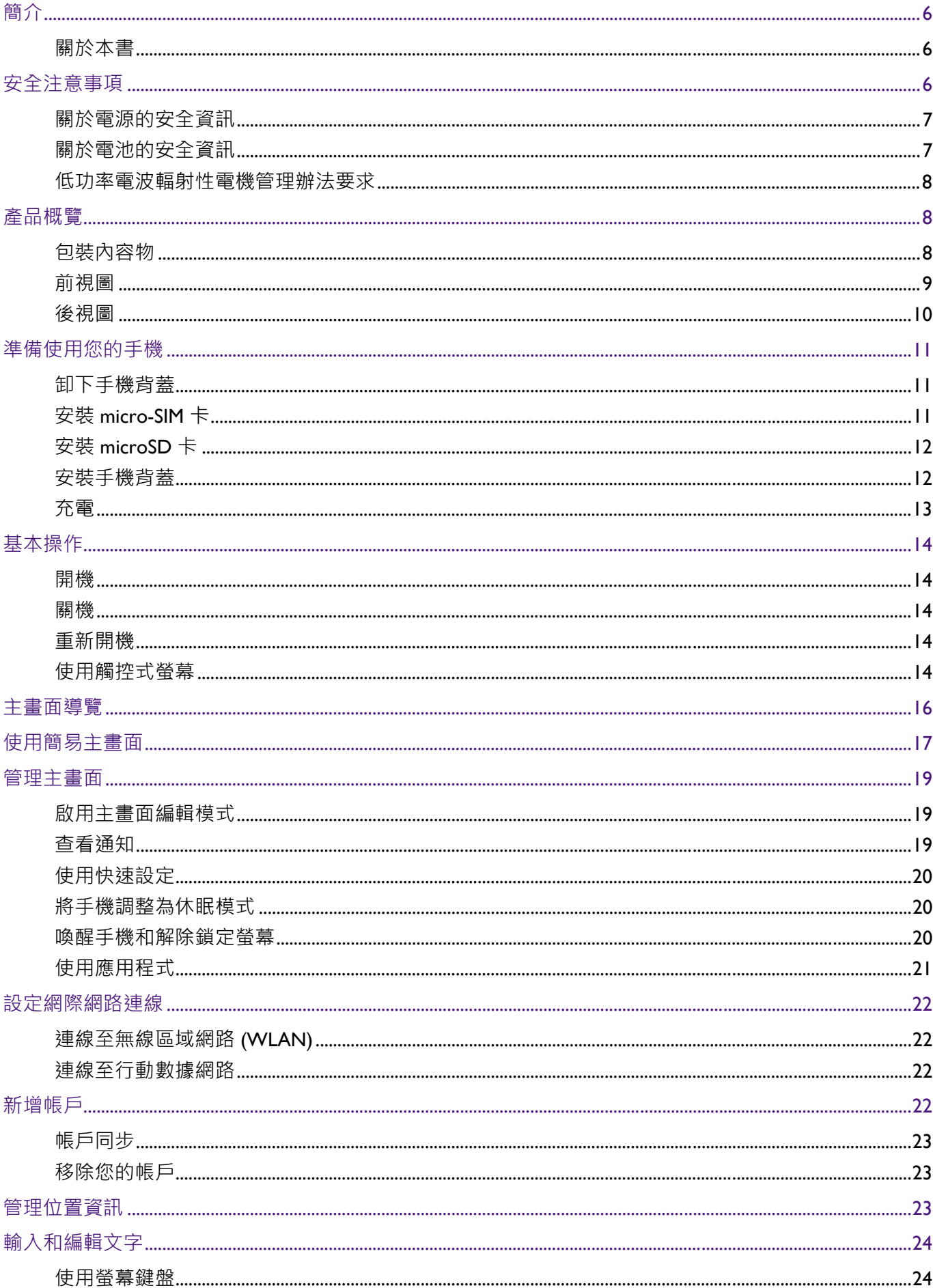

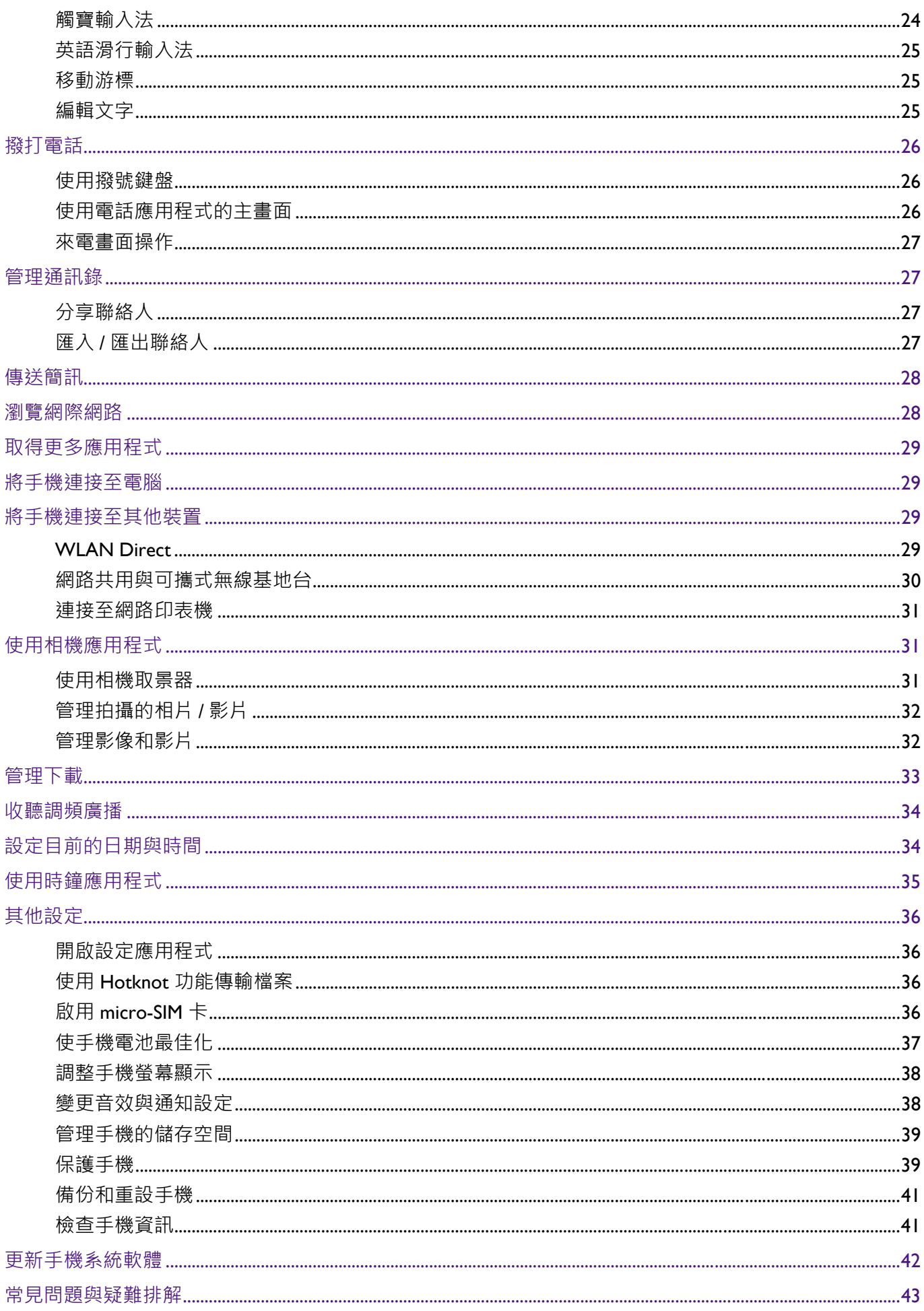

## <span id="page-5-1"></span><span id="page-5-0"></span>**關於本書**

本手冊提供此智慧型手機的相關重要資訊與基本操作方式,並為您示範如何使用一些主要 的預載應用程式。

本手冊在描述進入選單所需的步驟時,僅以簡單扼要的方式表示,例如:前往**設定**應用程 式 > **顯示** > **休眠**。

本手冊可能不定期更新。請至 BenQ 官方網站下載最新版手冊,以取得詳細操作說明。請 前往 <http://www.BenQ.com.tw>,從**支援服務** > **檔案下載中心**搜尋及下載手冊。

有關本產品之規格資訊,請參閱 BenQ 官方網站。請點選**產品資訊** > **智慧型手機**,再選擇 本產品之型號,或是直接在搜尋框輸入產品型號,從中搜尋**產品規格**網頁。

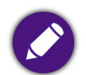

- **•** 建議您安裝並使用最新版 Adobe Reader 應用程式,以順暢閱覽本手冊 PDF 檔。顯示效果依使用的應用程 式而異。
- **•** 本手機預載的應用程式內容及數量可能與手冊中的描述有異。請以實機為準。
- **•** 產品圖、手機螢幕擷取畫面及圖示僅做為示意用途。實際顯示內容可能有異。
- **•** 本手冊提供的操作說明將隨手機軟體版本變動而與實際情況有異。
- **•** 有關第三方應用程式的操作說明,請參閱該程式本身隨附的線上說明。
- 有關 Google 行動服務應用程式的操作說明, 請前往 Google 說明 (Google Help) 官方網站查看線上說明; 或在該應用程式中,點選螢幕的選單按鈕 > **說明**。

# <span id="page-5-2"></span>**安全注意事項**

- **•** 駕駛時請勿撥打電話、接聽電話及收發訊息。
- **•** 請勿在加油站使用手機。
- **•** 靠近易爆物質或液體時,請視規定將手機關機。
- **•** 搭乘飛機或在機場時,請視規定將手機關機。
- **•** 在醫院及醫療機構時,請視規定將手機關機。
- **•** 請勿讓手機靠近心律調節器及其他電子醫療裝置。
- **•** 請小心勿讓幼兒接觸您的手機及配件。手機的小零件對幼兒而言具有窒息的危險。
- **•** 請僅使用原廠隨附之配件,或已通過原廠認證之合格配件。
- **•** 請勿將手機丟棄於火中。
- **•** 請勿拆解手機。
- **•** 手機的閃光燈會產生刺眼的強光 / 閃光,請勿直視。
- **•** 手機使用過度恐傷害視力。
- 使用手機時 · 每隔 30 分鐘 · 請休息 I0 分鐘 <sup>。</sup>
- **•** 2 歲以下幼兒請勿看螢幕,2 歲以上每天看螢幕的時間請勿超過 1 小時。
- **•** 本手機雖可撥打緊急救助電話,但請勿完全依賴本手機做為緊急通訊的工具。且當地需 有網路訊號方能撥打緊急電話,實際可用服務視您所在的區域而定。
- **•** 請勿讓手機接觸液體。請將手機保持乾燥。
- **•** 請勿讓手機接觸任何磁性物品。
- **•** 請避免劇烈溫差。
- **•** 製造商規定的操作環境溫度 (TMA) 上限為 40°C。
- ●使用手機的擴音器時,請勿將其靠近耳朵。過大的音暈會損害您的聽力。
- 為防止聽力受損,請避免音量過大 (勿超過 100 dB)和長時間配戴耳機 (勿超 過 30 分鐘)。

# ′∿්

## <span id="page-6-0"></span>**關於電源的安全資訊**

- **•** 請僅使用原廠隨附之充電器與連接線進行充電。使用其他類型的充電器與連接線會導致 故障和危險。
- 請使用滴常的電源插座, 並確定未在充電器或連接線上放置重物。
- **•** 當您使用充電器充電時,充電器周圍請保持良好的通風。請勿在充電器上覆蓋紙張或其 他會阻礙冷卻的物體。當充電器或行動電源放在手提包內時,請勿使用充電器或行動電 源充電。
- ●請勿在高度潮濕的環境下使用充電器充電。手腳潮濕或有水滴時,切勿碰觸充電裝置。
- **•** 充電器或連接線必須連接正確的電源使用。產品包裝內會提供電壓需求的資訊。
- **•** 如果充電器毀損,請勿用來充電。
- **•** 充電器是一個高壓電元件。請勿嘗試維修充電器。如果充電器或連接線毀損或暴露在過 量溼氣下,請更換充電器。請聯絡 BenQ 授權經銷商或服務中心,以取得協助。

## <span id="page-6-1"></span>**關於電池的安全資訊**

• 本手機的電池是**不可拆卸**的。若擅自拆解、更換不正確的電池種類,會有爆炸的危險。如需維 修,請聯絡 BenQ 授權經銷商或服務中心,以取得協助。

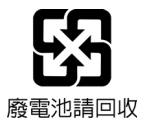

**•** 請依製造商說明書正確使用及處理電池。

- **•** 請勿將電池丟棄於火中,可能會導致爆炸。
- **•** 擅自使用未經核可的電池可能會導致手機爆炸或造成人身 / 財產方面的嚴重損害。
- ●請僅使用原廠隨附之充電器或已通過原廠認證之充電器,為您的手機電池進行充電。
- **•** 請勿讓電池過度充電。
- **•** 請勿使電池短路,以免導致電池溫度上升、燃燒及造成人身 / 財產損害。
- 請勿接觸導電物質 ( 例如金屬首飾、鑰匙或金屬珠鍊等 ) ,以免造成短路。
- **•** 電池的使用方式如果錯誤,可能會導致化學物質的洩漏或爆炸。電池中洩漏出來的化學 液可能會刺激皮膚並腐蝕金屬接點。假使有任何化學物質從裝置中滲漏出來,請立即以 乾布擦拭乾淨並洽 BenQ 授權經銷商或服務中心,以取得協助。

## <span id="page-7-0"></span>**低功率電波輻射性電機管理辦法要求**

本產品符合低功率電波輻射性電機管理辦法第十二條、第十四條等條文規定:

- **•** 經型式認證合格之低功率射頻電機,非經許可,公司、商號或使用者均不得擅自變更頻 率、加大功率或變更原設計之特性及功能。
- 低功率射頻電機之使用不得影響飛航安全及干擾合法通信;經發現有干擾現象時,應立 即停用,並改善至無干擾時方得繼續使用。

前項合法通信,指依電信法規定作業之無線電通信。

低功率射頻電機須忍受合法通信或工業、科學及醫療用電波輻射性電機設備之干擾。

警告:為減少電磁波影響,請妥適使用本產品。

## <span id="page-7-1"></span>**產品概覽**

## <span id="page-7-2"></span>**包裝內容物**

請確定包裝內含有下列項目。如果有任何遺漏或損壞,請立即與產品經銷商聯繫。

- **•** B506 智慧型手機 (內含不可拆卸電池) x 1
- **•** 充電器 x 1
- **•** USB 連接線 x 1
- **•** 保固卡 x 1
- **•** 好評卡 x 1
- **•** 快速入門指南 x 1

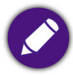

請僅使用原廠隨附之配件,或已通過原廠認證之合格配件。

<span id="page-8-0"></span>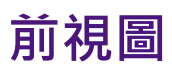

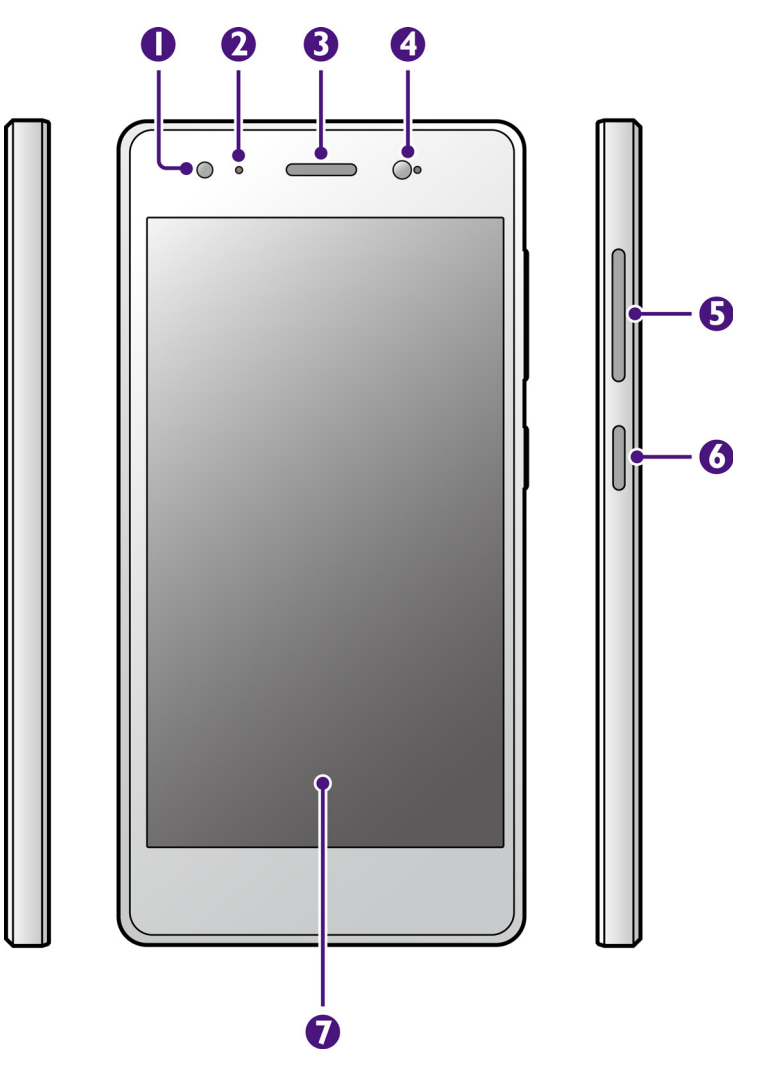

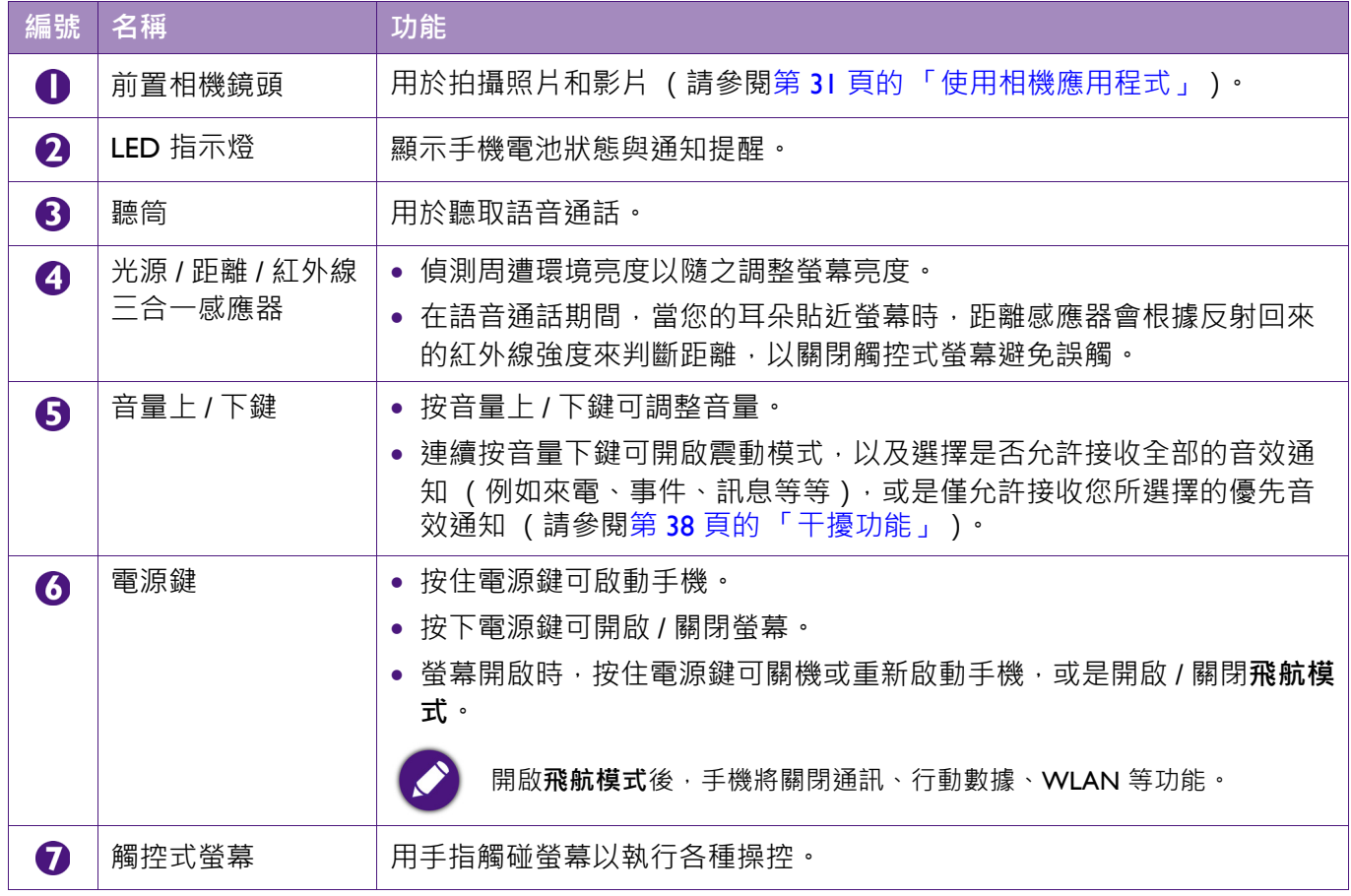

<span id="page-9-0"></span>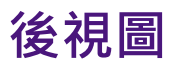

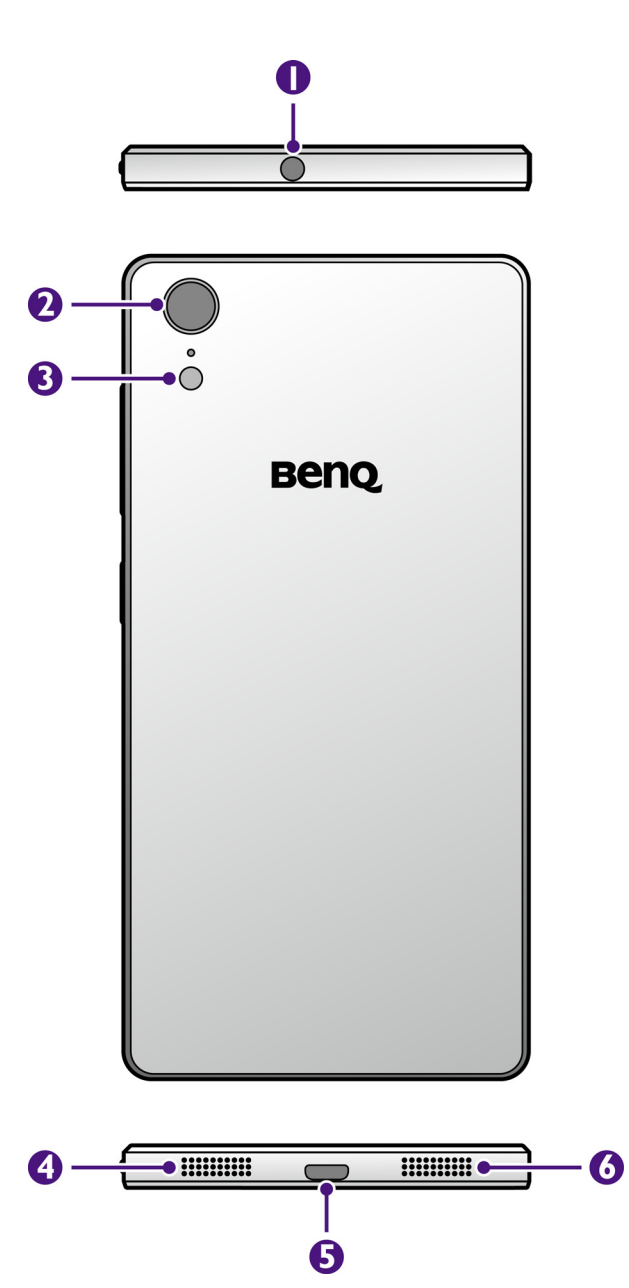

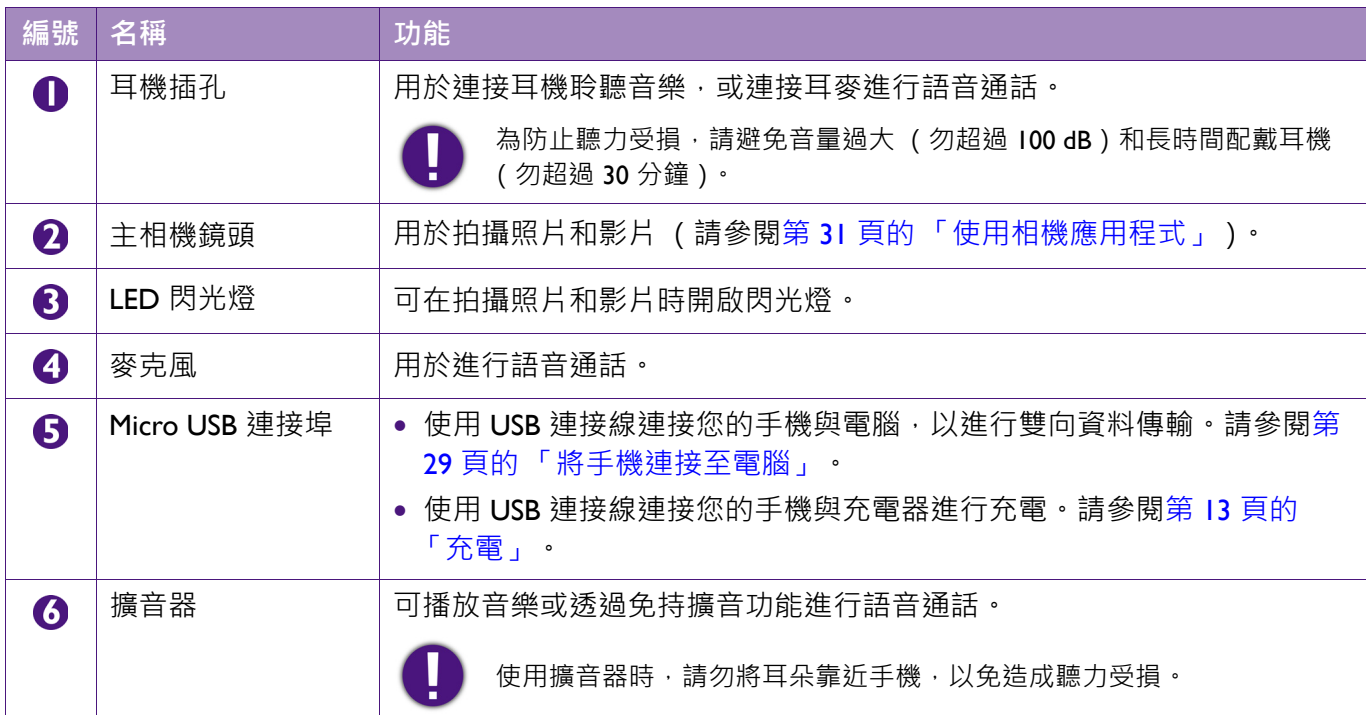

# <span id="page-10-0"></span>**準備使用您的手機**

## <span id="page-10-1"></span>**卸下手機背蓋**

請用一手握住手機上方,另一手用指甲沿著背蓋邊緣施力,以扳開背蓋各處卡榫,再將背 蓋完全掀開並卸下。

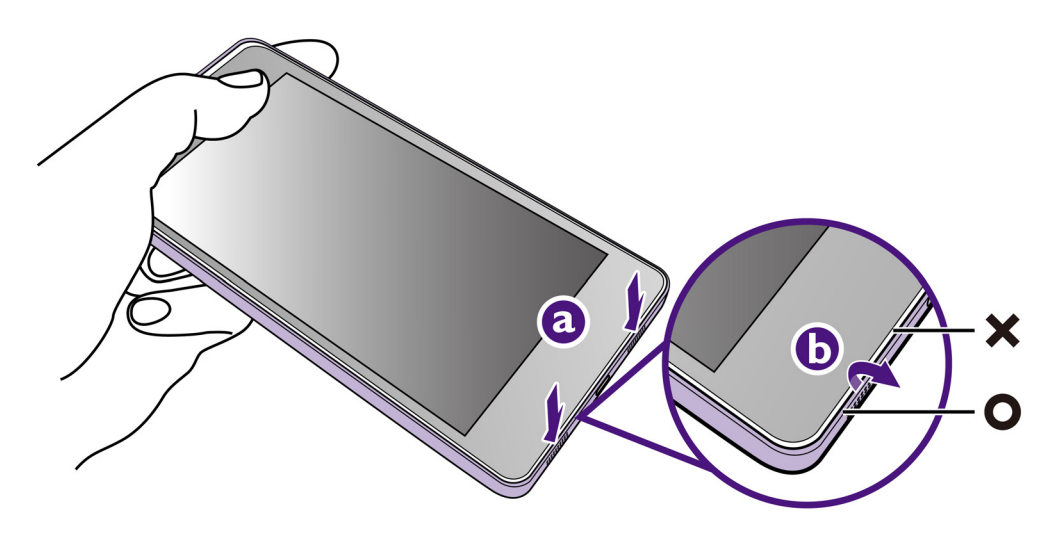

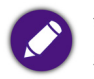

請注意,應沿著背蓋邊緣施力扳開 ( ◯ ),而非沿著前框 ( ╳ ),以上示意圖的手機背蓋標示為淺紫色,前 框標示為白色。

# <span id="page-10-2"></span>**安裝 micro-SIM 卡**

將 micro-SIM 卡的金屬接點面朝下, 依照插槽旁標示的方向 ( sm ), 將 micro-SIM 卡插入 SIM I 插槽,並確認已完全推入到底。

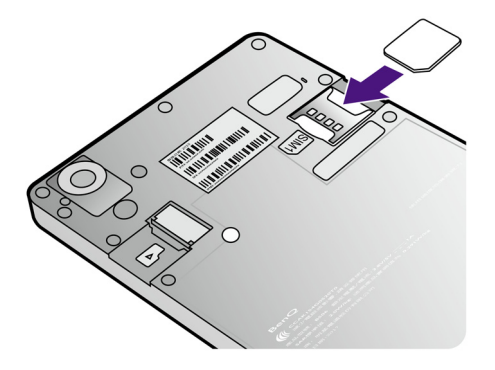

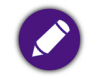

請勿在本手機使用 nano-SIM 卡及轉卡座。使用不相容的 SIM 卡會導致卡片或手機損壞。

# <span id="page-11-0"></span>**安裝 microSD 卡**

將 microSD 卡的金屬接點面朝下, 依照插槽上旁標示的方向 (p]),將 microSD 卡插入 microSD 插槽,並確認已完全推入到底。

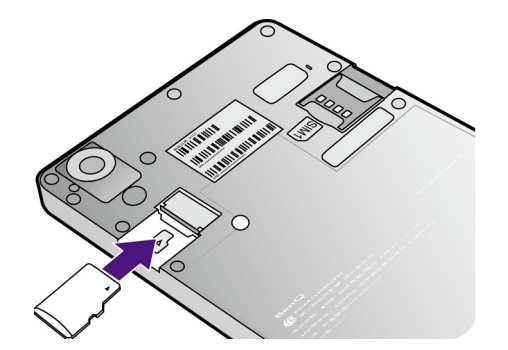

- **•** microSD 卡非標準隨附配件,建議自行選購。
	- **•** 本手機最高可支援至 32 GB 容量的記憶卡。視記憶卡製造商和類型而定,某些記憶卡可能與本手機不相 容。

## <span id="page-11-1"></span>**安裝手機背蓋**

- 1. 將手機背蓋頂端內側的卡榫,對準機身背面頂端的卡榫凹槽。
- 2. 如下圖所示,按壓背蓋邊緣,使卡榫卡入卡榫凹槽中,並確認背蓋已完全密合,即可 完成安裝。

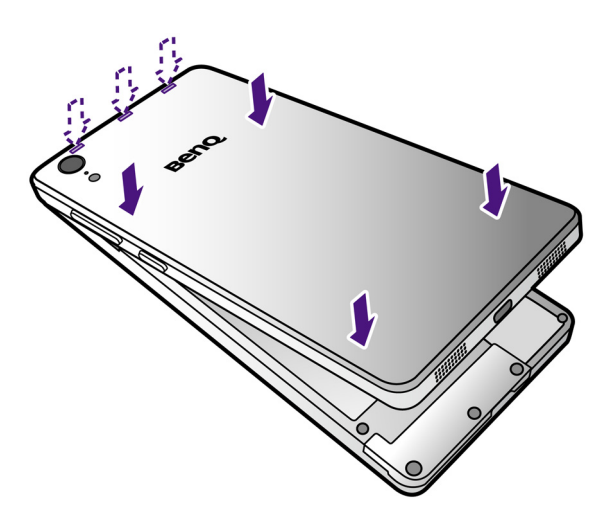

# <span id="page-12-0"></span>**充電**

初次從包裝中取出手機時,手機電池並未充飽。使用手機前請先將電池充飽。

1. 將 USB 連接線的較小一端接頭插入手機的 Micro USB 連接埠。

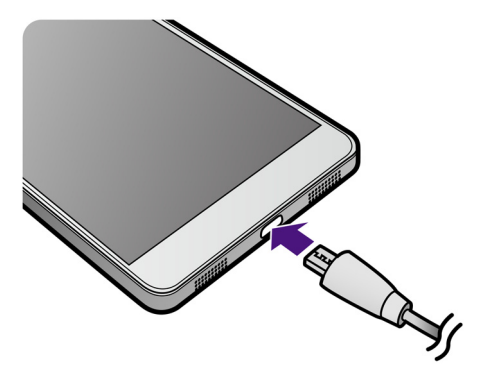

- 2. 將 USB 連接線的較大一端接頭插入充電器。
- 3. 將充電器插入電源插座。
	- 充電中:LED 指示燈恆亮紅燈 (電量為 0% ~ 89% 時)· 或閃爍綠燈 (電量為 90% ~ 99% 時)· 且狀態列 顯示 2 圖示。
	- 充電完成: LED 指示燈恆亮綠燈 · 且狀態列顯示 | 圖示 ·
	- **•** 充電時間長短可能會有所差異,約需 4 至 4.5 小時。
	- **•** 充電器插頭類型視國家 / 地區不同而異。
- 4. 充電完成後,請從手機拔下 USB 連接線,並從電源插座拔下充電器。

**•** 請僅使用原廠隨附之配件,或已通過原廠認證之合格配件。未經核可的充電器或連接線,可能導致電池爆 炸或裝置毀損。

**•** 當電池電量低於 15% 時,建議您立即連接充電器進行充電。

# <span id="page-13-0"></span>**基本操作**

# <span id="page-13-1"></span>**開機**

若要開機,請按住電源鍵數秒,直到手機震動且螢幕顯示 BenQ 標誌為止。

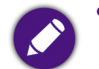

● 若您已經設定 micro-SIM 卡鎖定,開機時必須輸入您設定的 PIN 碼以解除鎖定。

• 初次啟動手機時,請先在**歡迎使用**畫面中選擇語言並點選 ♥ → ,然後遵循螢幕上的指示完成初次設定程 序。您需要連線至無線區域網路 (WLAN) 或行動數據網路,才能完成所有設定 (詳情請參閱第 22 [頁的](#page-21-0) [「設定網際網路連線」\)](#page-21-0)。設定完成後,即可進入主畫面。

在執行系統更新或恢復原廠設定後的初次開機會耗時較久,約需耐心等候 5 分鐘。

## <span id="page-13-2"></span>**關機**

若要關機,請在螢幕開啟的狀態下按住電源鍵,再點選**關機**選項。

## <span id="page-13-3"></span>**重新開機**

若要重新開機,請在螢幕開啟的狀態下按住電源鍵,再點選**重啟** > **確定**。

# <span id="page-13-4"></span>**使用觸控式螢幕**

您可使用手指操控觸控式螢幕。以下是各種觸控手勢的基本介紹。

### **點選**

若要選取項目或執行動作, 請觸碰螢幕表面。

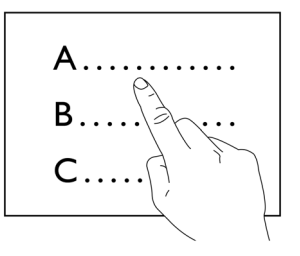

### **移動**

**點選並按住要移動的項目,** 再將其拖曳至新位置。

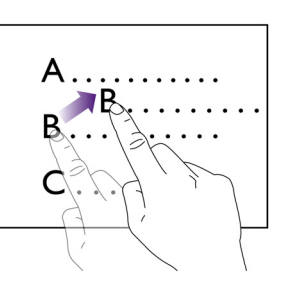

### **連點兩下**

在螢幕上快速點兩下。

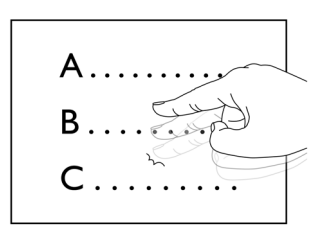

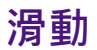

您可在螢幕向上、向下、向左、向右滑動。

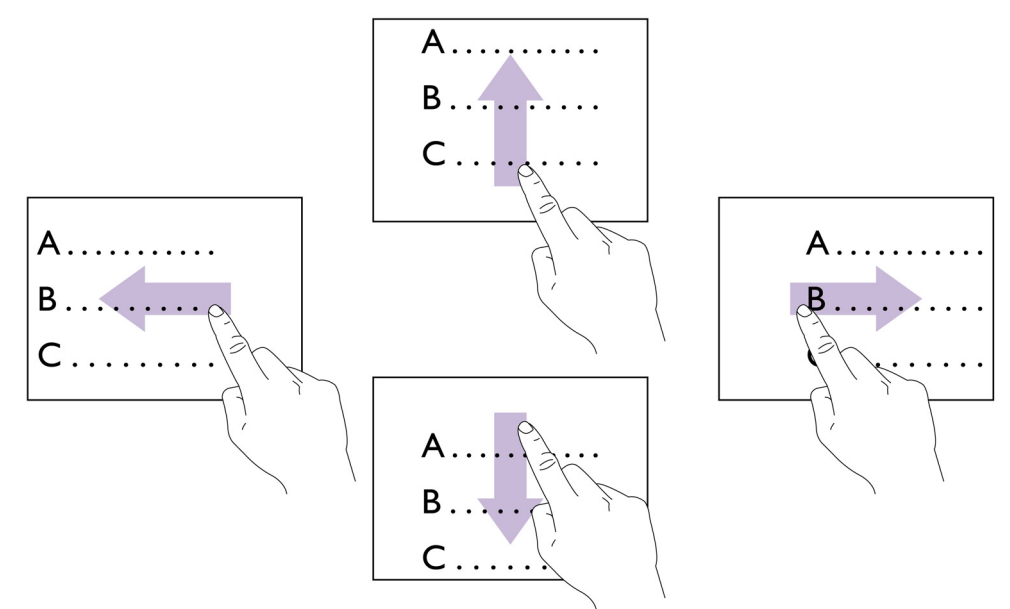

### **放大或縮小**

當您檢視網頁、照片或地圖時,可透過以下任一方式執行縮放功能:

- **•** 在螢幕上連點兩下。
- **•** 在螢幕上展開雙指可使其放大;收攏雙指可使其縮小。

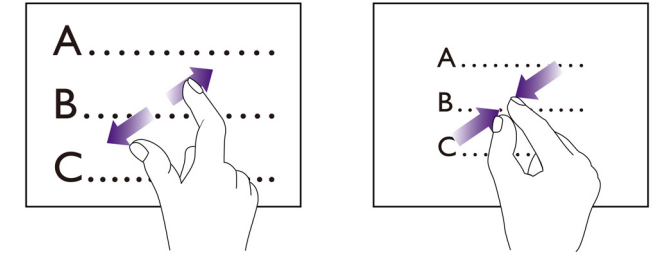

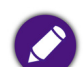

使用觸控式螢幕時必須遵照以下指示:

- **•** 請用手指指腹觸碰螢幕,以確保操作正常。禁止使用任何含銳利邊緣或堅硬的物體,以免因不當的使用而 造成螢幕損壞。
- **•** 請勿在螢幕表面施加過多的力量或強力的衝擊。
- **•** 請勿在螢幕表面塗抹任何類型的黏著劑或清潔劑。

使用螢幕過程可能會在螢幕上留下指紋。有關清潔螢幕的方式,請參閱第43頁的「常見問題與疑難排解」。

<span id="page-15-0"></span>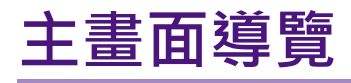

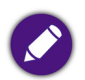

依據您所在國家 / 地區提供的產品機型或軟體版本而異,預載的應用程式或桌面配置可能與此畫面不同。請 以實機為準。

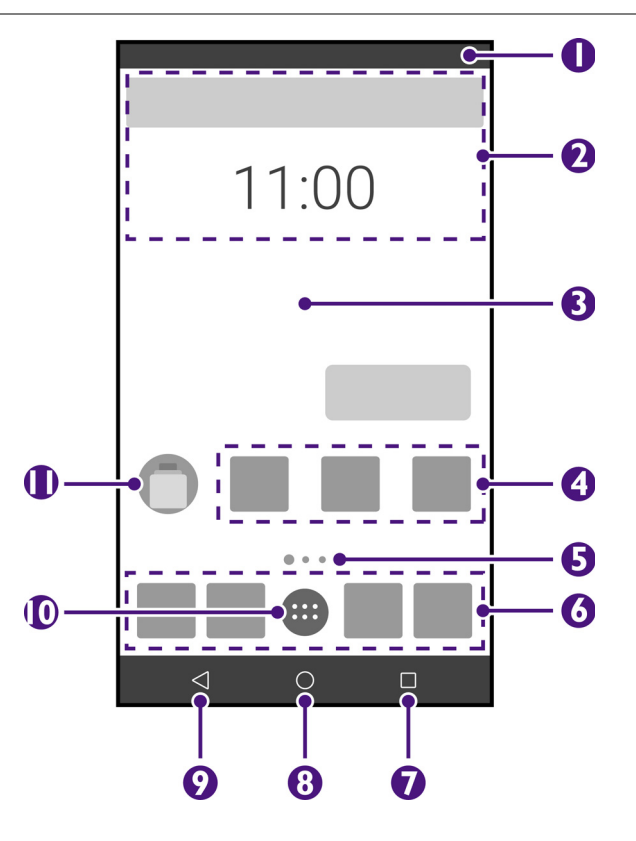

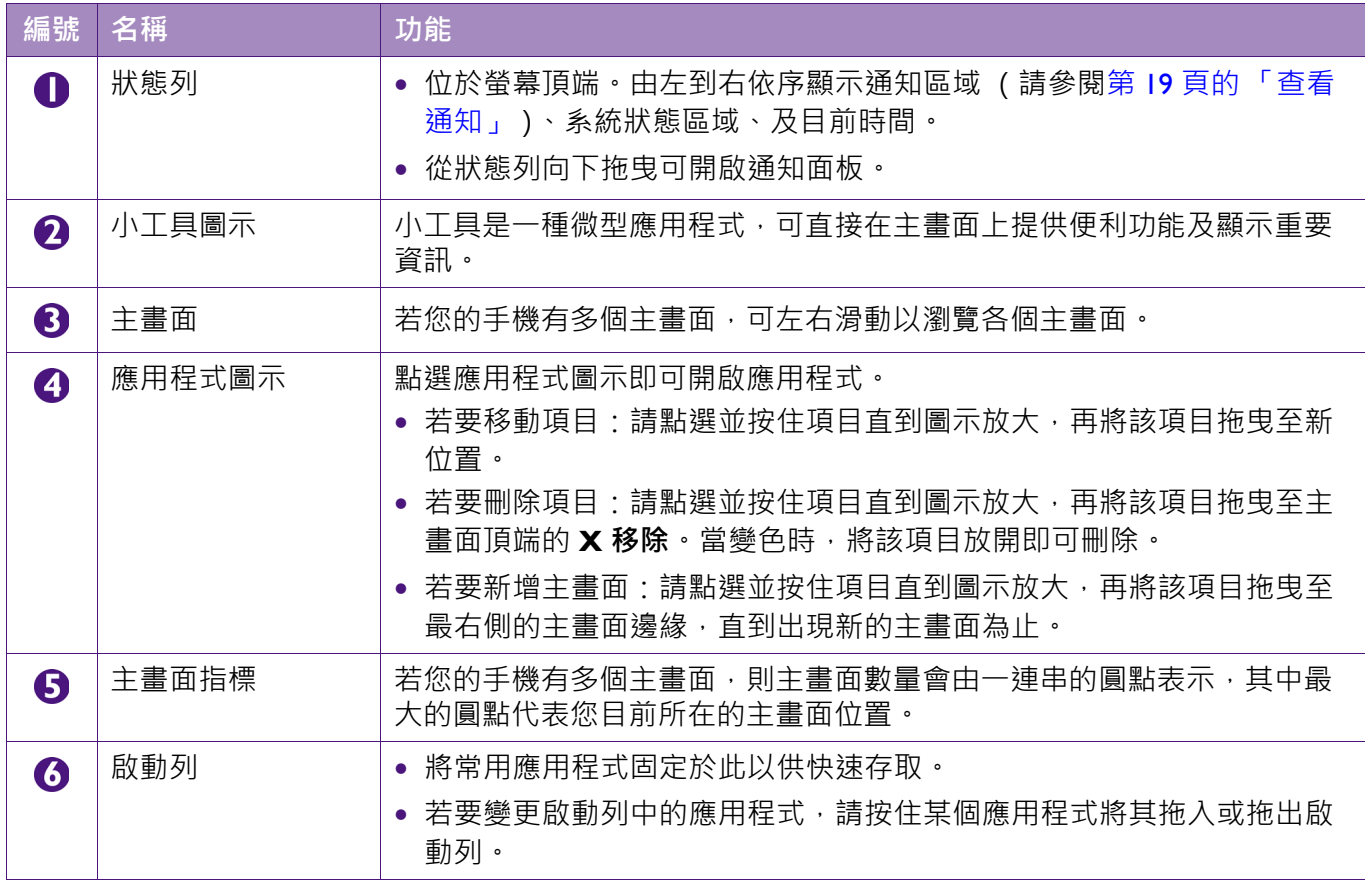

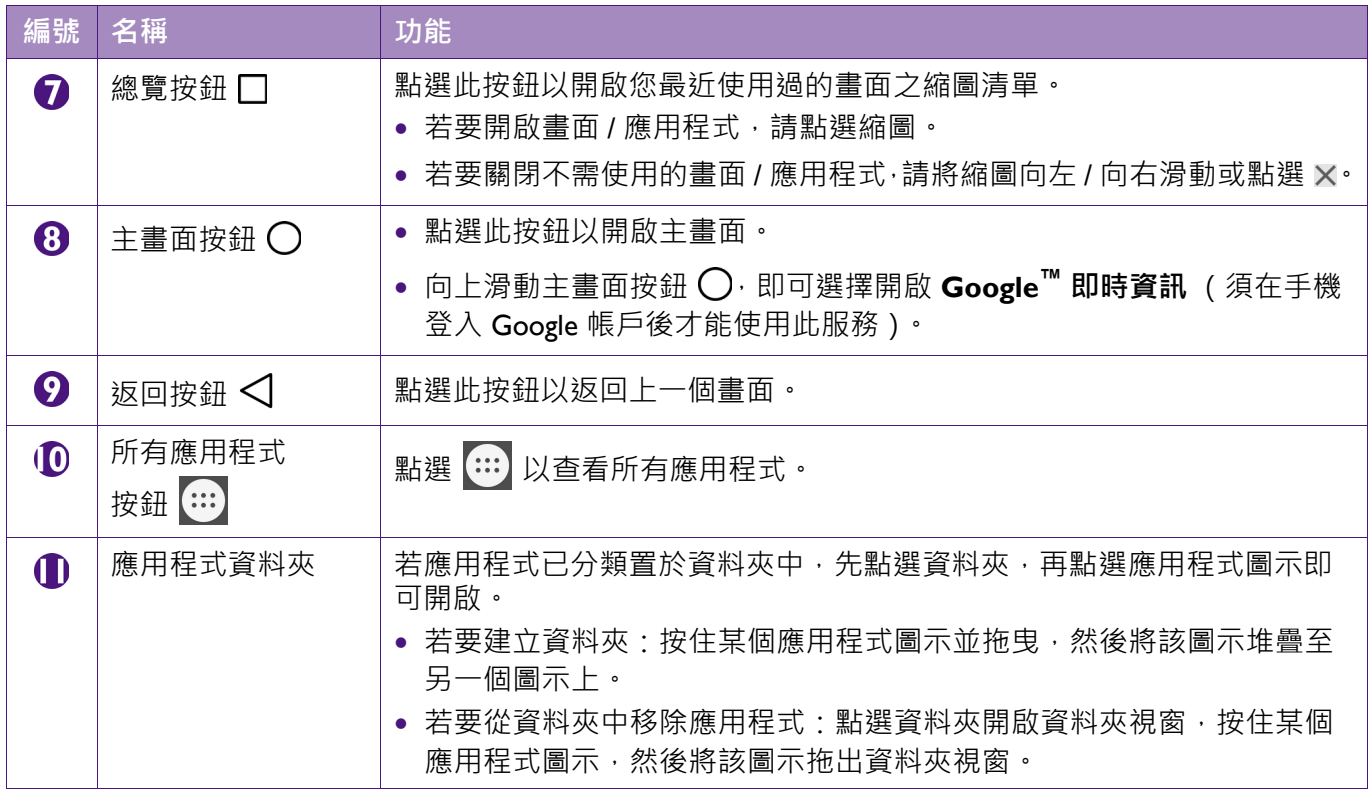

# <span id="page-16-0"></span>**使用簡易主畫面**

除了原廠預設主書面之外,本手機也提供簡易主書面功能。若要切換為簡易主書面,請參 照以下步驟。

簡易主畫面與原廠預設主畫面之可用功能與操作方式不同。本手冊敘述以原廠預設主畫面為主。

1. 第一次使用時,請點選**設定 > 主螢幕 > 簡易主畫面**, 然後再點選 〇·

接著會出現以下提示畫面,請點選**確定**。

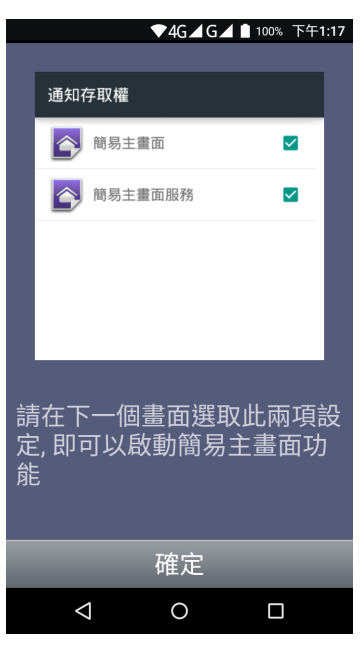

2. 出現通知存取權畫面後,勾選簡易主畫面與 Clean Master · 勾選時分別會出現以下兩 個提示,請點選**確定**。

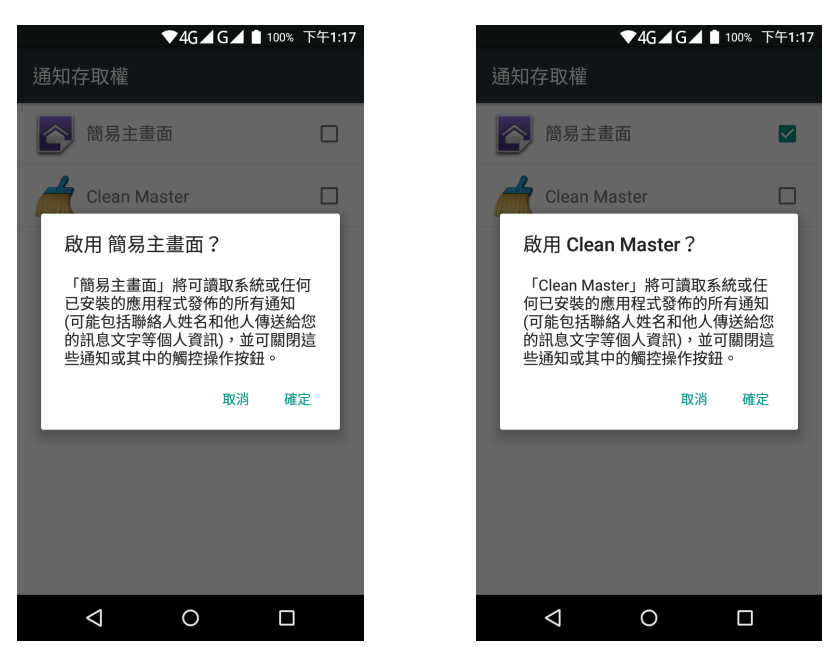

 $3.$  再次點選 $O$ , 即可切換為簡易主畫面。

若要切換回原廠預設主畫面,請點選左上角的 圖示 > **設定** > **主螢幕** > **Launcher3**,然 後再點選 〇, 即可切換為原廠預設主畫面。

• 簡易主畫面沒有下拉式的通知面板,須左右滑動才能看到通知項目以及所有功能、畫面。 • 點選 **| | | >全部 APP**, 即可查看所有的應用程式。

## <span id="page-18-1"></span><span id="page-18-0"></span>**啟用主畫面編輯模式**

點選並按住主畫面上的空白區域。啟用編輯模式時,主畫面會變為小型影像。

### **變更主畫面桌布**

- 1. 點選桌布圖示
- 2. 選擇預載的桌布,或是點選**選擇圖片**,然後從下載項目或圖片等來源中選取桌布。
- 3. 點選**設定桌布**以確認執行此操作。

### **新增小工具至主畫面**

- 1. 點選小工具圖示
- 2. 點選並按住小工具以將其選取。
- 3. 將小工具拖曳至所需的主畫面位置。

#### **新增主畫面**

- 1. 點選並按住想要置於新主畫面的應用程式或小工具。
- 2. 將應用程式或小工具拖曳至最右側的主畫面邊緣,直到出現新的主畫面為止。
- 3. 將應用程式或小工具置放在您想要的主畫面位置上。

### **變更主畫面順序**

- 1. 點選並按住主畫面影像。
- 2. 將其拖曳至新位置。

## <span id="page-18-2"></span>**查看通知**

使用單指從螢幕頂端的狀態列向下滑動,以開啟涌知面板:

- **•** 點選通知以讀取訊息或開啟相關應用程式。
- ●若要展開或縮小電子郵件通知,請在該通知上垂直滑動,或在該通知上展開或收攏 雙指。
- ●若要刪除通知,請向左或向右滑動將其清除。若要刪除所有通知,請在通知清單底部 點選 日·

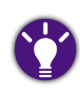

若要隱藏通知面板,請將其底部向上滑動,或是點選 $\bigtriangleup$  或  $\bigcap$ 。

# <span id="page-19-0"></span>**使用快速設定**

使用快速設定輕鬆存取**設定**應用程式以及常用的設定。 若要開啟快速設定,請使用單指從任一畫面頂端向下滑動兩次。

**•** 若要開啟 / 關閉或變更設定,請點選各個設定圖示。以下為部分範例:

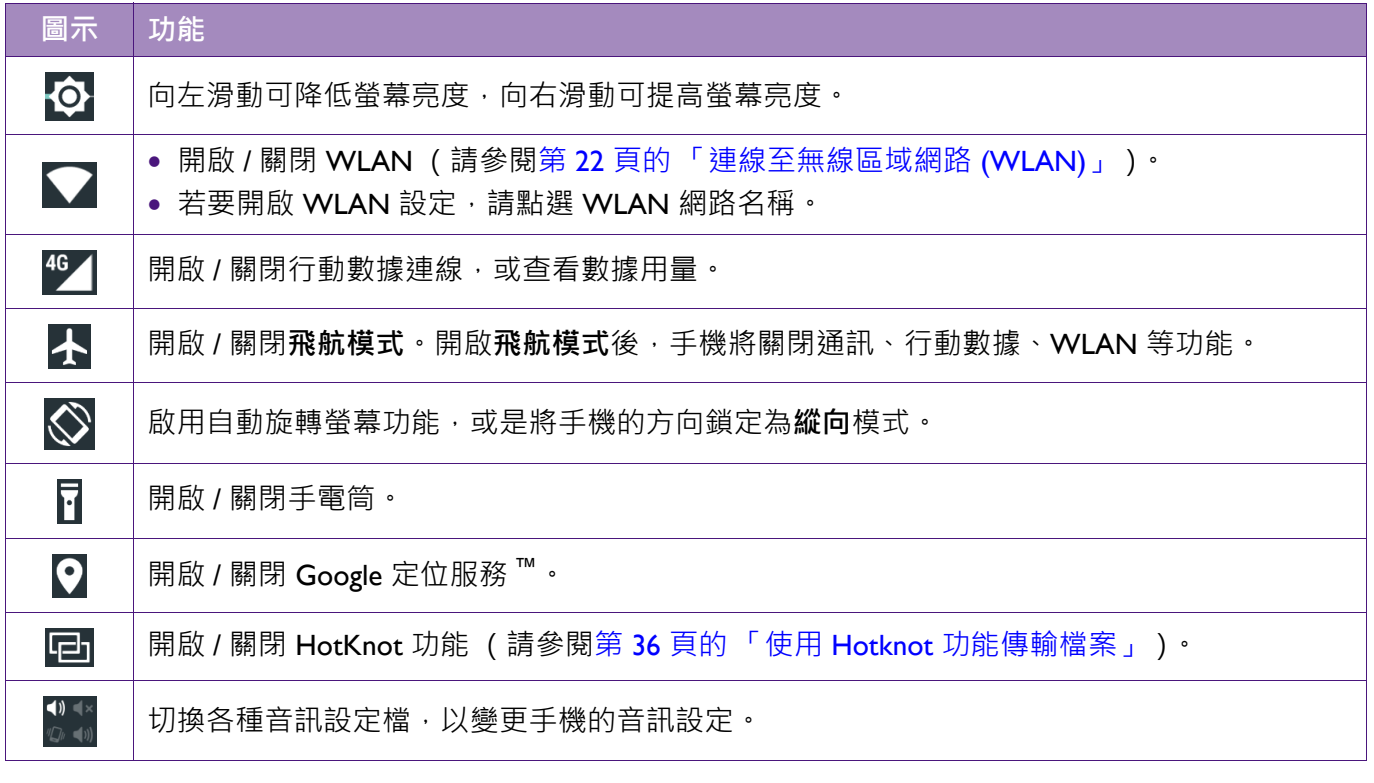

• 開啟快速設定時,您亦可點選位於螢幕頂端的以下圖示:

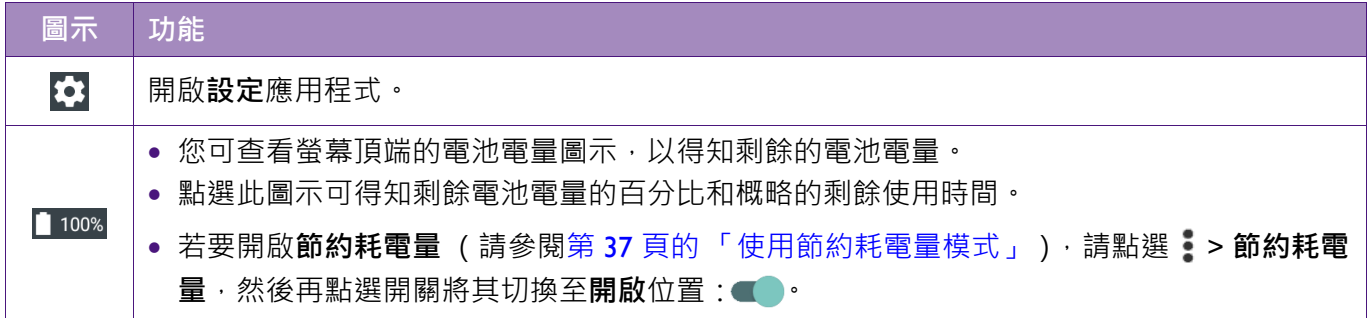

## <span id="page-19-1"></span>**將手機調整為休眠模式**

- **•** 您可按下電源鍵關閉螢幕,使手機進入休眠模式。
- ●若手機螢幕開啟且超過指定的閒置時間後,則手機會自動關閉螢幕並進入休眠模式。

若要設定手機進入休眠模式前的閒置時間長度,請前往**設定** > **顯示** > **休眠** (請參閱第 37 [頁的 「設定休眠模](#page-36-2) [式」\)](#page-36-2)。

## <span id="page-19-2"></span>**喚醒手機和解除鎖定螢幕**

- 1. 若手機處於休眠模式,請按下電源鍵開啟螢幕。接著會顯示鎖定螢幕。
- 2. 向上滑動解除鎖定圖示 a·

### **從鎖定螢幕啟動相機**

向左滑動 圖示,以開啟**相機**取景器 (請參閱第 31 [頁的 「使用相機應用程式」](#page-30-1))。

### **從鎖定螢幕撥號通話**

向右滑動 圖示,以開啟**電話**應用程式 (請參閱第 26 [頁的 「撥打電話」](#page-25-0))。

## <span id="page-20-0"></span>**使用應用程式**

### **使用所有應用程式畫面**

若要查看您的所有應用程式,請在任一主畫面上點選位於啟動列中的 ... 您可從所有應用程式畫面執行以下動作:

- **•** 向左或向右滑動,以檢視更多應用程式。
- **•** 點選圖示以開啟應用程式。
- **•** 點選並按住應用程式圖示,然後將其拖曳至任一主畫面。

若要取得更多應用程式,請點選 **Play 商店**,以下載並安裝新應用程式至您的手機 (請參閱第 29 [頁的 「取得](#page-28-0) [更多應用程式」\)](#page-28-0)。

### **管理應用程式**

您可從所有應用程式畫面來強制停止、停用或解除安裝應用程式:

- 1. 點選 + 以開啟所有應用程式畫面。
- 2. 點選並按住應用程式。
- 3. 將應用程式拖放至位於頂端的**應用程式資訊**上方。
- 4. 當顯示應用程式的設定書面時,即可控制應用程式的設定。

系統預載的應用程式無法解除安裝。

### **關閉非使用中的應用程式**

- Ⅰ 點選 □ 以開啟您最近使用禍的書面之縮圖清單。
- 2. 若要關閉不需使用的畫面 / 應用程式, 請將縮圖向左 / 向右滑動或點選縮圖右上角 的 $\times$ 。

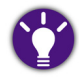

關閉非使用中的畫面 / 應用程式可協助減少電池耗電量。

# <span id="page-21-0"></span>**設定網際網路連線**

您必須設定手機使其連線至無線區域網路 (WLAN,支援 IEEE 802.11 b/g/n)或行動數據 網路,才能瀏覽網頁、收發電子郵件及使用其他網路應用程式與服務等。

## <span id="page-21-1"></span>**連線至無線區域網路 (WLAN)**

• 使用 WLAN 前, 請先確認有可用之無線存取點 (AP) 或無線基地台。

**•** WLAN 訊號的可用性與強度視 WLAN 訊號所須穿透的物件而定 (例如:建築物或房間之間的牆壁)。

- 1. 前往**設定** > **WLAN**。
- 2. 點選 WLAN 開關將其切換至**開啟**位置: ■● 手機會掃描並顯示可用的 WLAN 網路。
- 3. 點選想要連線的 WLAN 網路。若要連線至顯示 的安全加密網路,請輸入密碼, 然 後點選**連線**。
- 4. 當螢幕頂端的狀態列出現 ? 圖示時,表示 WLAN 網路連線成功。

## <span id="page-21-2"></span>**連線至行動數據網路**

使用行動數據網路前,請確認手機已安裝有開通上網功能的 micro-SIM 卡。建議您先向電信業者確認簽訂的 資費方案,以免產生高額費用。

- 1. 前往**設定** > **數據用量**。
- 2. 點選**行動數據**開關將其切換至開啟位置:● •

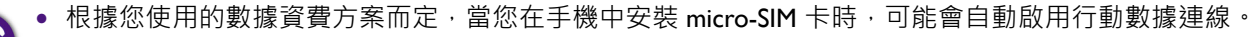

**•** 在 WLAN 連線與行動數據連線同時均可用時,手機會優先選擇使用 WLAN 連線。

# <span id="page-21-3"></span>**新增帳戶**

使用諸如 **Google Play™ 商店**或 **Gmail™** 等特定應用程式時,您必須在手機上設定並登入 個人帳戶。

- 1. 前往**設定** > **帳戶** > **新增帳戶**。
- 2. 點選想要新增的帳戶類型。
- 3. 遵循螢幕上的指示輸入帳戶資訊。

## <span id="page-22-0"></span>**帳戶同步**

- 1. 前往**設定** > **帳戶**。
- 2. 選取您的帳戶類型 (例如 **Google**)。
- 3. 點選您的帳戶。
- 4. 點選想要自動同步的資料類型 (例如:**日曆**或**聯絡人**)。或是點選 > **現在進行同步 處理**以手動同步。

## <span id="page-22-1"></span>**移除您的帳戶**

- 1. 前往**設定** > **帳戶**。
- 2. 選取您的帳戶類型 (例如 **Google**)。
- 3. 點選您的帳戶。
- 4. 點選 > **移除帳戶**。

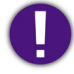

移除帳戶將會從手機中刪除該帳戶的所有訊息、聯絡人和其他相關資料。

# <span id="page-22-2"></span>**管理位置資訊**

您可讓手機透過 WLAN、行動網路、GPS 衛星和 Google 定位服務 ™ 收集位置資訊。

為了判讀您的位置,您授權的應用程式或許會使用位置資訊,以提供各種適地性服務,例 如當地天氣預報、交通資料等等。

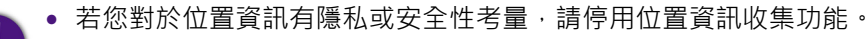

**•** 若您停用位置資訊收集,則其他需要存取您位置資訊的功能可能會無法使用或無法正常運作。

啟用位置資訊收集:

- 1. 前往**設定** > **定位**。
- 2. 點選定位開關將其切換至**開啟**位置: ■●•
- 3. 點選**模式**。
- 4. 選取定位模式,以決定手機要使用哪些來源取得您的位置資訊。

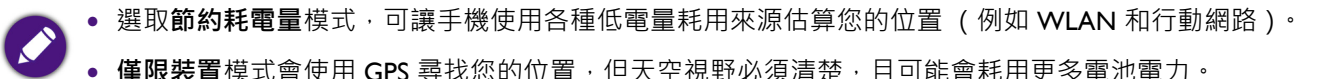

# <span id="page-23-0"></span>**輸入和編輯文字**

## <span id="page-23-1"></span>**使用螢幕鍵盤**

- 1. 點選文字輸入框以開啟螢幕鍵盤。
- 2. 在鍵盤上點選個別字元或符號,以輸入文字。
- 3. 若要選取候選詞區域中的其中一個字詞,請將其點選。
	- **•** 若要切換使用其他輸入法,請直接點選螢幕右下角的 圖示,或前往**設定** > **語言與輸入設定** > **目前的 鍵盤輸入法**,從**變更鍵盤**畫面中,點選您需要使用的輸入法。
		- **•** 如需參閱**觸寶輸入法**的線上說明,請在該輸入法鍵盤中點選 > **設定** > **關於及幫助**。
		- 若要關閉鍵盤,請點選

## <span id="page-23-2"></span>**觸寶輸入法**

您可透過螢幕鍵盤使用手機內建的觸寶輸入法輸入中文、字母、數字、符號等。以下介紹 觸寶輸入法的基本使用方式。

當您點選文字輸入框時,手機會自動顯示螢幕鍵盤。

**•** 觸寶輸入法在各種應用程式中顯示的可用按鍵及配置可能有所差異。下圖僅供示意說明。

**•** 若要調整鍵盤設定或參閱輸入法的線上說明,請點選 > **設定**。

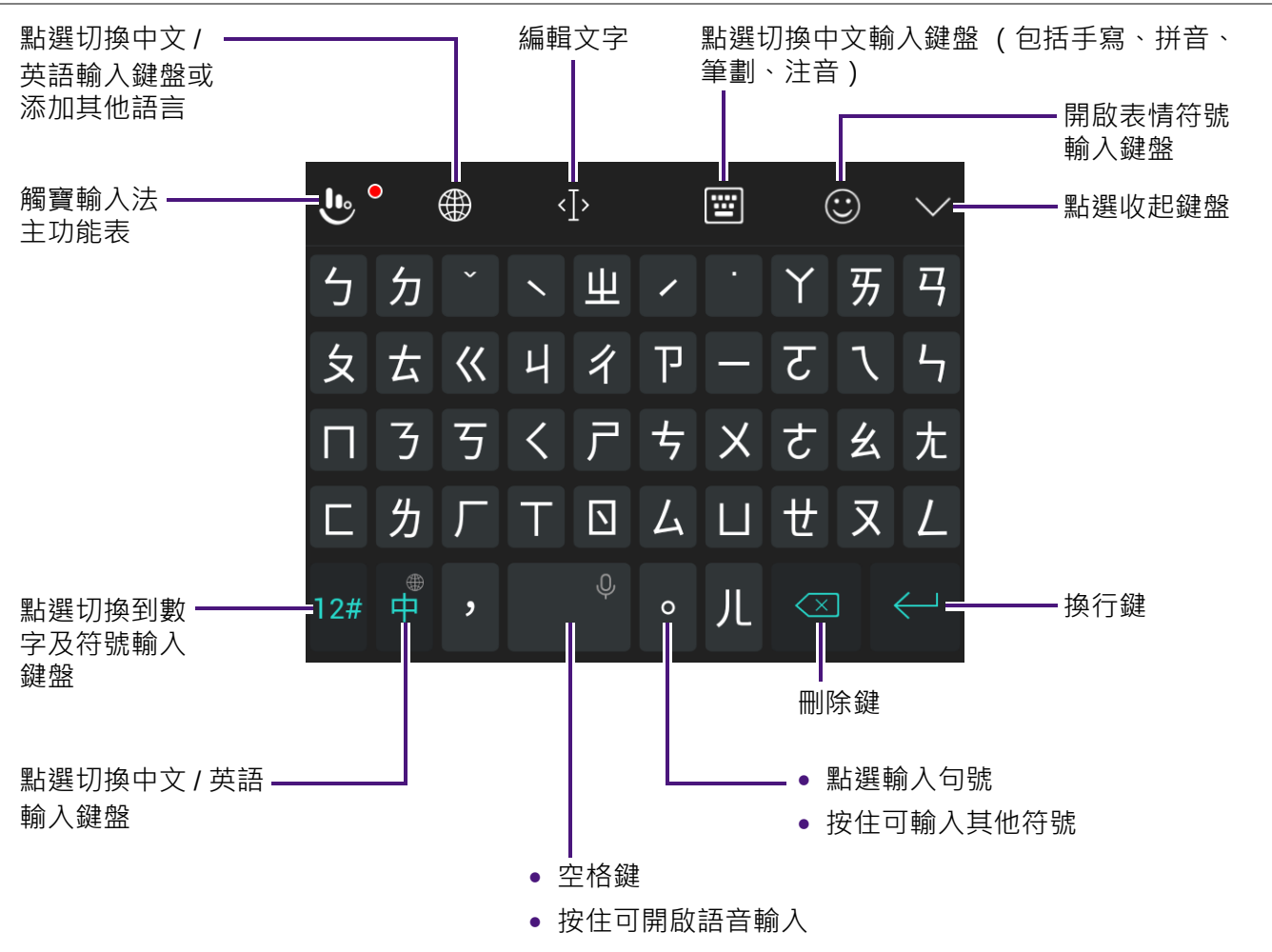

# <span id="page-24-0"></span>**英語滑行輸入法**

在觸寶英語輸入法線盤,您可以使用滑行輸入法,快速輸入需要的英文字。 例如輸入 「Go」:

1. 在鍵盤上依序滑過顯示 「G」、「O」的按鍵。

2. 點選候選字區域出現的 「Go」即輸入該詞。

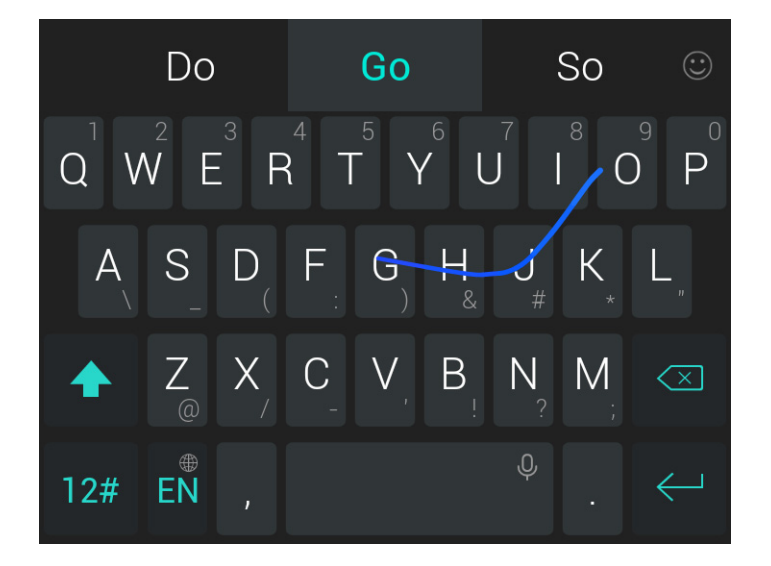

## <span id="page-24-1"></span>**移動游標**

在文字輸入框中點選想要編輯的位置,或是拖曳游標標籤●。

## <span id="page-24-2"></span>**編輯文字**

- 1. 點選並按住或是連點兩下以選取文字。
- 2. 選取的文字反白時,拖曳標籤 ■ 以變更選取文字範圍。
- 3. 選取的文字反白時,即會顯示文字編輯按鈕:

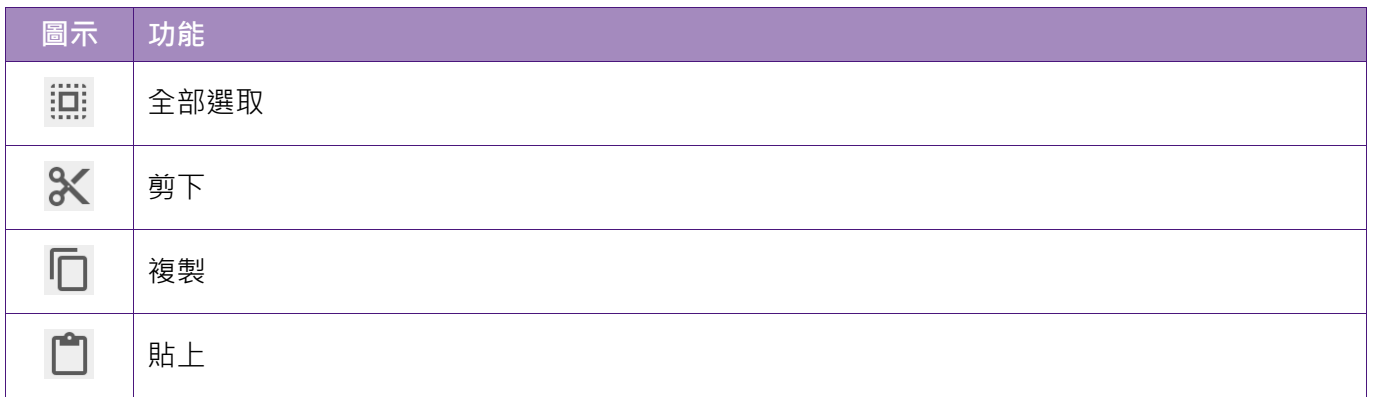

# <span id="page-25-0"></span>**撥打電話**

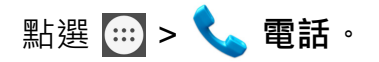

若要從鎖定螢幕撥打電話,請將 圖示向右滑動以開啟**電話**應用程式。

## <span id="page-25-1"></span>**使用撥號鍵盤**

- 1. 點選 第 以開啟撥號鍵盤。
	- **•** 點選撥號鍵盤上的按鍵,以輸入電話號碼。
	- **•** 輸入電話號碼時,在畫面頂端會顯示符合的聯絡人。點選需要的聯絡人以直接撥打 電話。
	- ●若要撥打國際電話,請點選並按住按鍵 0,以輸入 「+」。
- 2. 準備好撥打電話時,請點選

在撥號鍵盤上輸入電話號碼時,點選 <sup>(22)</sup> 新**增為聯絡人**可將該號碼新增至您的聯絡人清單。您可點選現有的 聯絡人並將號碼新增至該聯絡人,或是點選**建立新聯絡人**以將號碼添加為新聯絡人。

## <span id="page-25-2"></span>**使用電話應用程式的主畫面**

若撥號鍵盤已開啟,點選< < 即可將其隱藏並顯示**電話**應用程式的主畫面。

- ●若要尋找聯絡人,請在畫面頂端的搜尋列中輸入姓名或電話號碼。若要使用語音搜尋, 請點選 ↓ 然後說出聯絡人姓名或電話號碼。
- **•** 您可水平滑動螢幕或點選以下標籤:
	- **快速撥號**:針對最愛聯絡人 (以星號標示)或經常與您通話的聯絡人點選其相片 / 影 像,即可快速撥號。
	- **近期通話**:顯示最近的通話紀錄。
	- **聯絡人**:檢視所有聯絡人。
- 若要檢視所有通話紀錄或新增聯絡人,請點選位於右上角的 ••
- **•** 若要調整通話設定,請點選位於右上角的 > **設定**。

## <span id="page-26-0"></span>**來電畫面操作**

當有來電時,點選並按住 。, 將其滑動至以下圖示的上方:

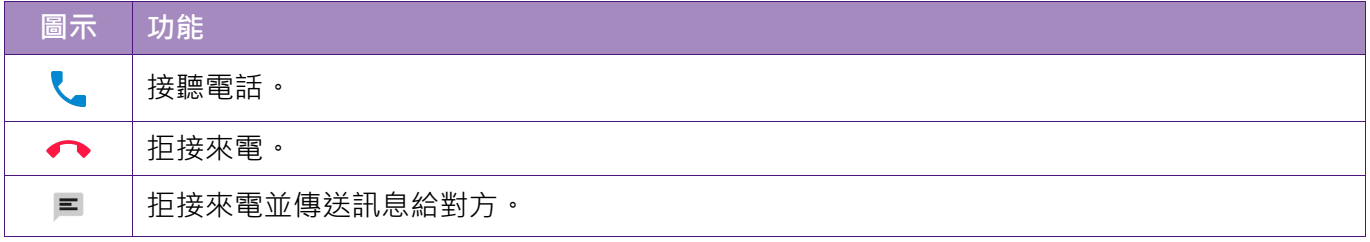

# <span id="page-26-1"></span>**管理通訊錄**

點選 ... > <del>2</del> 通訊錄。

- ●若要在聯絡人檢視視窗間移動,請水平滑動螢幕或點選下列標籤:
	- ◆ **最愛聯絡人**:檢視經常通話的聯絡人或是以星號標示的最愛聯絡人。
	- **所有聯絡人**:檢視所有聯絡人。
- **•** 點選聯絡人或聯絡人的相片,以檢視聯絡人的詳細資訊。接著您可撥打電話、傳送訊息 或寄送電子郵件給聯絡人。
- 點選 可新增聯絡人。

**•** 若您的手機中有 Google 帳戶,您可以選擇將新聯絡人儲存並同步至該帳戶中。

**•** 您選擇儲存於手機或 micro-SIM 卡的聯絡人將不會同步更新。

• 點選 Q 可搜尋聯絡人。

## <span id="page-26-2"></span>**分享聯絡人**

您可使用**簡訊**或手機上安裝的可用分享應用程式,將聯絡人資訊傳送給其他人。

- 1. 點選**所有聯絡人** > > **分享正常顯示的聯絡人**。
- 2. 選取要與其他人分享的聯絡人 > **確定**。
- 3. 選取用於分享聯絡人資訊的應用程式。

## <span id="page-26-3"></span>**匯入 / 匯出聯絡人**

- 1. 點選**所有聯絡人** > > **匯入 / 匯出**。
- 2. 從可用的選項中選擇。

# <span id="page-27-0"></span>**傳送簡訊**

**點選 - > D 前訊**。

#### 1. 點選 <mark>三.</mark>。

- 2. 在輸入名稱或號碼文字輸入框中,輸入手機號碼或聯絡人名稱。您亦可點選 2. 以從 聯絡人清單中選取收件者。
- 3. 點選**輸入文字訊息**文字輸入框以撰寫訊息。
- 4. 視需要點選 → 以插入媒體項目。
- 5. 點選 事 傳送訊息。

# <span id="page-27-1"></span>**瀏覽網際網路**

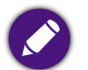

**•** 您需要有 WLAN 或行動數據連線才能瀏覽網際網路。請參閱第 22 [頁的 「設定網際網路連線」。](#page-21-0)

**•** 使用手機預載的 Chrome™ 應用程式,或是其他可自 Play 商店取得的瀏覽器應用程式,即可瀏覽網際網 路。

#### 點選 > **Chrome**。

- ●若要造訪網頁,請在書面頂端的網址列中輸入網址,或是輸入關鍵字尋找網路上的 資訊。
- **•** 若要捲動瀏覽網頁,請在螢幕上滑動或拖曳。
- 若要縮放瀏覽網頁,請在螢幕上展開或收攏雙指,或是連點兩下螢幕。

僅在使用電腦版檢視載入網頁時才能使用縮放瀏覽。若要將網頁從手機版檢視變更為電腦版檢視,請點選 > **切換為電腦版網站**。

**•** 點選 > **新增分頁**以開啟新視窗。

- 點選 •• > ☆ 以將目前的頁面儲存為書籤。
- 點選:> C 以重新整理目前的頁面。
- 您亦可點選 然後選擇檢視書籤和瀏覽紀錄,以及存取其他選項和設定。

# <span id="page-28-0"></span>**取得更多應用程式**

您可從 **Play 商店**中安裝應用程式、遊戲和數位內容。其中包括免費與付費的選購內容。

- **•** 您需要有 WLAN 或行動數據連線才能使用 **Play 商店** (建議使用 WLAN)。請參閱第 22 [頁的 「設定網際](#page-21-0) [網路連線」](#page-21-0)。
	- **•** 您必須在手機上設定和登入 Google 帳戶。

使用行動數據連線可能會產生額外的數據服務費用。請聯絡您的電信業者以選擇適合的數據資費方案。

- 1. 點選 > **Play 商店**。
- 2. 瀏覽和搜尋想要安裝至手機的項目。
- 3. 點選**安裝**按鈕 (針對免費項目)或項目的價格按鈕 (針對付費項目)。
- 4. 遵循螢幕上的指示完成安裝。

# <span id="page-28-1"></span>**將手機連接至電腦**

- I. 使用隨附的 USB 連接線,將手機連接至電腦。
- 2. 從手機螢幕頂端的狀態列向下滑動以開啟通知面板。
- 3. 點選**已視為媒體裝置連線** > **媒體裝置 (MTP)**。
- 4. 電腦會將您的手機偵測為可攜式媒體播放裝置。請在電腦連按兩下該裝置,或是從彈 出的自動播放視窗中選取要執行的動作。
- 
- 若手機已安裝 microSD 卡·則 microSD 卡和手機內部儲存裝置在電腦上會掛載為兩個硬碟。選取所需的硬 碟,您即可在手機與電腦間傳輸檔案。
- **•** 若要將手機當作相機連接至電腦,請點選**已視為媒體裝置連線** > **相機 (PTP)**。電腦會將您的手機偵測為相 機。請在電腦連按兩下該相機裝置,以將手機中的相片傳輸至電腦。
- **•** 若您點選**已視為媒體裝置連線** > **僅限充電**,則僅可透過電腦為手機充電。與電腦之間的所有資料和檔案傳 輸連線皆會停用。

進行資料存取程序時請勿中斷 USB 連線。否則儲存的資料可能會遺失或損壞。

# <span id="page-28-2"></span>**將手機連接至其他裝置**

## <span id="page-28-3"></span>**WLAN Direct**

WLAN Direct 可讓裝置直接诱過 WLAN 彼此連線而無須憑藉 WLAN 網路或熱點, 日無 須設定網際網路連線。

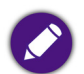

您可使用 WLAN Direct 將手機連接至其他的 WLAN Direct 裝置。但手機上的預載應用程式不支援與其他 WLAN Direct 裝置分享檔案的功能。請視需要從 **Play 商店**下載支援 WLAN Direct 檔案傳輸的應用程式。

- 1. 前往**設定** > **WLAN**。
- 2. 點選 WLAN 開關將其切換至**開啟**位置: 。
- 3. 點選 > **進階** > **WLAN Direct**。手機會掃描並顯示可用的 WLAN Direct 裝置。
- 4. 點選想要連線的裝置。
- 5. 若裝置接受您的連線要求,則在您選擇連線的裝置下方會顯示已**連線**。

## <span id="page-29-0"></span>**網路共用與可攜式無線基地台**

您可透過 USB 分享手機的行動數據連線,或是將手機設定成可攜式 WLAN 熱點使用。 前往**設定** > **更多** > **網路共用與可攜式無線基地台**。

### **USB 網路共用**

您的電腦可透過 USB 分享手機的網際網路連線。

- | 使用隨附的 USB 連接線,將手機連接至雷腦。
- 2. 點選 USB 網路共用開關將其切換至開啟位置: ·

### **WLAN 熱點**

您可將手機做為可攜式 WLAN 熱點使用,以讓其他裝置能夠分享手機的行動數據連線。 點選 **WLAN 熱點**開關將其切換至**開啟**位置: 。

### **設定 WLAN 熱點**

#### 點選 **WLAN 熱點** > **設定 WLAN 無線基地台**。

您可變更手機的網路名稱 (熱點名稱)、安全性類型和密碼。其他裝置必須輸入相同的密 碼,以連線至手機的 WLAN 熱點。

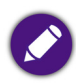

若要設定使 WLAN 熱點保持永遠開啟,請點選**保持 WLAN 熱點開啟** > **永遠要**。

視行動數據連線的分享類型而定,狀態列會顯示以下圖示:

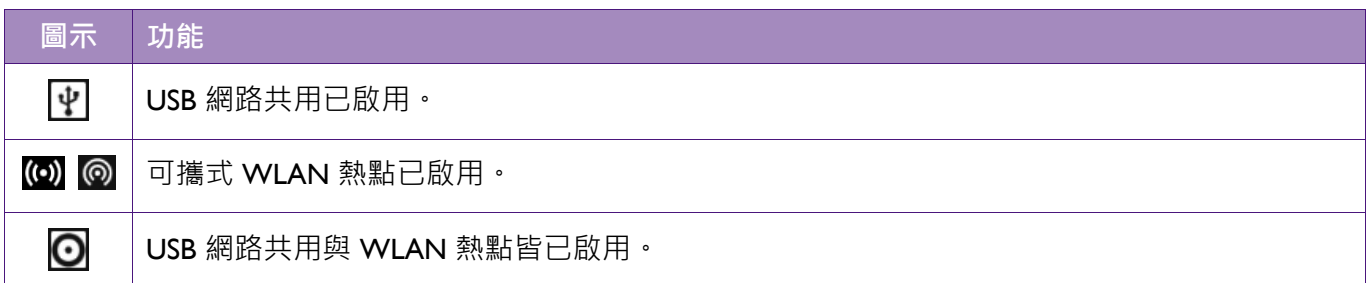

## <span id="page-30-0"></span>**連接至網路印表機**

前往**設定** > **列印**。

您可透過無線方式將手機連接至支援無線列印的網路印表機,然後將手機內容列印至印表 機。

您必須在手機上安裝列印服務,才能進行列印。

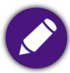

如需關於設定印表機的資訊,請參閱與手機併用之印表機的隨附說明文件。

# <span id="page-30-1"></span>**使用相機應用程式**

點選 > **相機**。

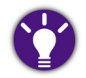

若要從鎖定螢幕開啟相機,請向左滑動 0 圖示。

## <span id="page-30-2"></span>**使用相機取景器**

### **拍照**

- 1. 點選 2 切換前置相機鏡頭與主相機鏡頭。
- 2. 在取景器畫面上展開或收攏雙指以進行縮放。
- 3. 將相機對準要拍攝的主體。
- 4. 相機選定焦點完成主體對焦時,點選 <>> 以拍攝相片。

在預設相片模式中,您可執行以下動作:

- 點選 <>>>
- 點選 <br />
Wab HDR · HDR (高動態範圍)模式有助於捕捉主體的明暗細節,適合在背光環境下進行相 片 / 影片拍攝。
- 點選 2 以手動開啟 / 關閉閃光燈或啟用自動閃光燈。

您亦可點選取景器頂端的圖示,在拍攝相片前視需要選取其他拍攝模式。

### **錄製影片**

- 點選 | 1 開始錄製影片。錄影時可點選 1/2 以暫停 / 恢復錄影。
- 點選 | 1 以停止錄影。

### **相機設定**

**點選 第 以調整一般相機設定、相片設定和影片設定。** 

# <span id="page-31-0"></span>**管理拍攝的相片 / 影片**

- 1. 您可在取景器書面的右下角,看到最新相片 / 影片的縮圖。點選縮圖即可前往相簿, 檢視其他最近拍攝的相片 / 影片。
- 2. 滑動縮圖以尋找需要的相片 / 影片。
- 3. 點選相片 / 影片縮圖以檢視相片 / 影片。
- 4. 若要縮放瀏覽相片,請在影像上展開或收攏雙指,或是連點兩下相片。
- 5. 檢視相片 / 影片時, 點選螢幕即會顯示下列動作圖示來管理您的相片 / 影片:

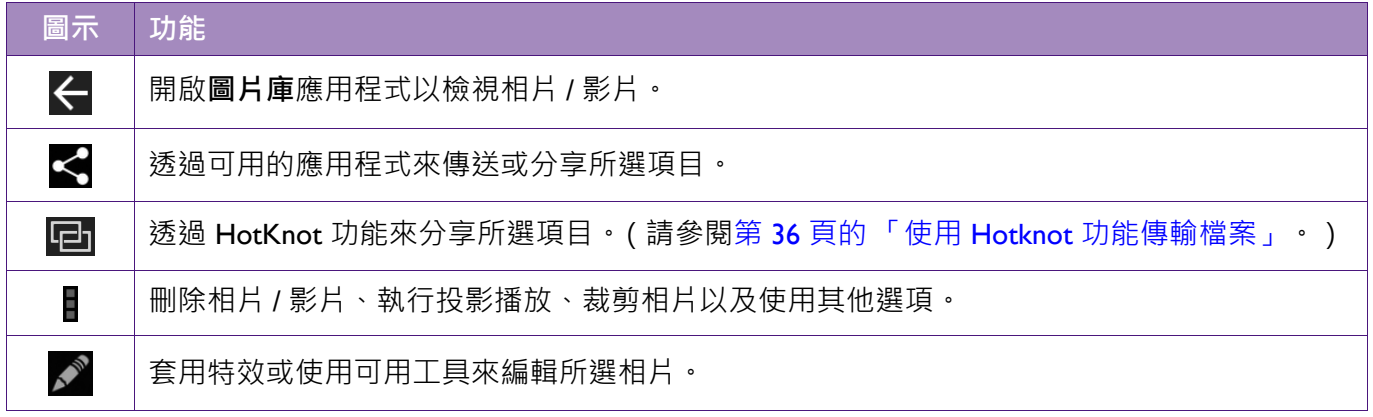

6. 若要返回取景器,請向右滑動相片直至顯示取景器為止。

若要將手機螢幕畫面另存為影像,請同時按住電源鍵與音量下鍵。若要檢視螢幕擷取畫面,請點選 <mark>(:::)</mark> > 圖 **片庫** > **Screenshots**。

## <span id="page-31-1"></span>**管理影像和影片**

- 1. 點選 > **圖片庫**。
- 2. 點選左上角的標籤,以選擇相片 / 影片的排序方式。例如,您可切換**相簿**、**位置**和**時 間**檢視。
- 3. 選取某個相簿,然後點選影像 / 影片縮圖以檢視影像 / 影片。
- 4. 若要縮放瀏覽影像,請在影像上展開或收攏手指,或是連點兩下影像。

5. 點選這些動作圖示以管理影像 / 影片:

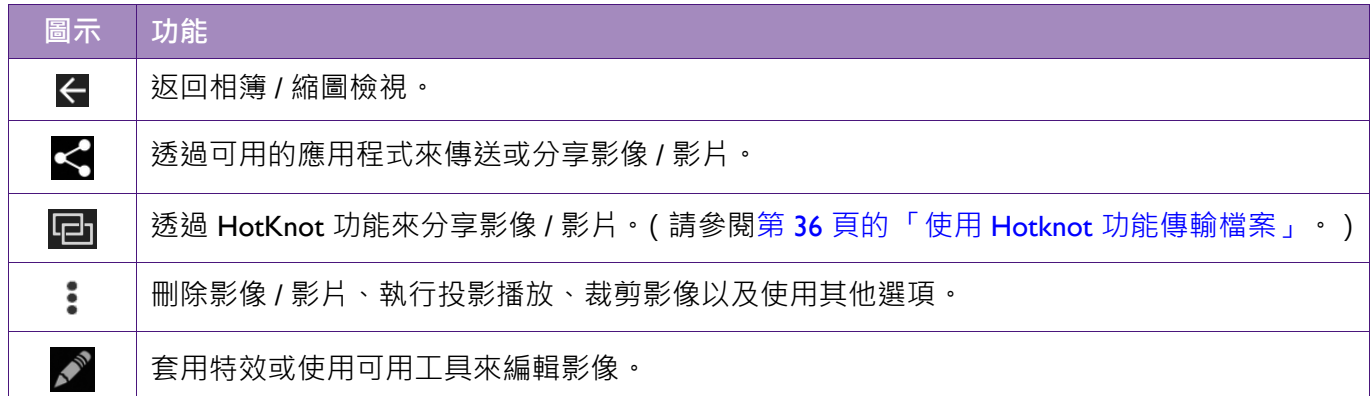

# <span id="page-32-0"></span>**管理下載**

點選 > **下載**以管理從手機應用程式下載的檔案和媒體項目。

● 下載的檔案會儲存於手機內部儲存裝置。

- 1. 點選已下載的項目將其開啟。
- 2. 點選 三 可選擇已下載項目的排序方式。
- 3. 點選並按住已下載項目將其選取。(您可點選更多項目。)
- 4. 選取項目後,您可點選執行以下動作:
	- •<
	<del><</del>|: 使用可用的分享應用程式,分享所選的項目。
	- **门**: 刪除所選的項目。

# <span id="page-33-0"></span>**收聽調頻廣播**

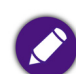

將隨附的耳機連接至手機,以收聽調頻廣播。

1. 點選 + > → 調頻廣播。

- 2. 點選 > **搜尋**以尋找廣播電台。
- 3. 點選 三 從頻道清單中檢視和選取電台。
- 4. 點選廣播電台頻道以收聽廣播。
- 5. 您可在**調頻廣播**主螢幕上,使用下列控制功能:

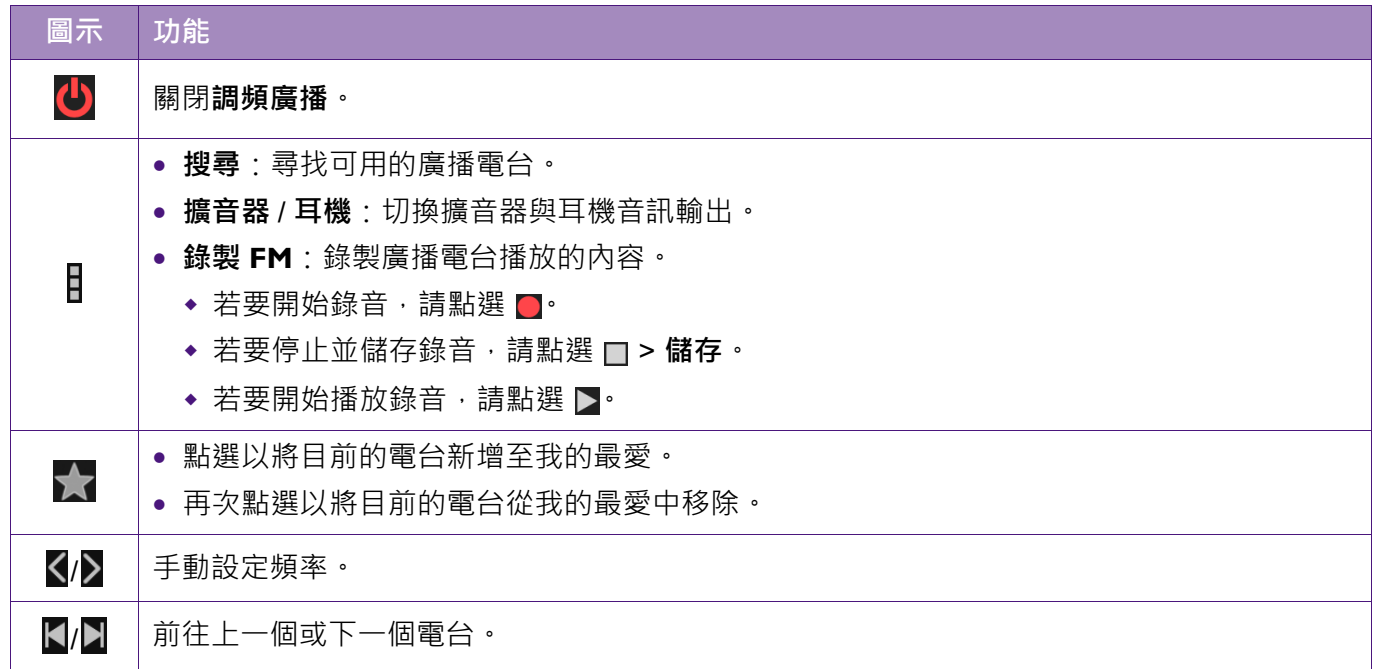

# <span id="page-33-1"></span>**設定目前的日期與時間**

#### 前往**設定** > **日期與時間**。

您可手動設定目前的日期、時間和時區,或是使用網路做為時間來源,以及選擇日期和時 間的顯示格式。

# <span id="page-34-0"></span>**使用時鐘應用程式**

點選 · > 子時鐘。

#### **設定鬧鐘**

- 1. 點選 (0。
- 2. 點選現有鬧鐘上顯示的時間。或者,點選 + 新增鬧鐘,使用顯示的時鐘影像設定鬧 鐘時間,然後再點選**確定**。
- 3. 設定鬧鐘鈴聲、重複日等等。
- 4. 點選開關以開啟 < 或關閉 鬧鐘。

#### **顯示目前的日期與時間**

- 1. 點選 9.
- 2. 點選 → 以新增全球其他城市的時鐘。

點選 > **夜間模式**可使手機在黑暗室內調暗顯示目前的時間、日期和鬧鐘時間。

#### **設定計時器**

- 1. 點選 又。
- 2. 輸入您要倒數計時的時間長度。
- 3. 點選 》啟動計時器。

計時器運作時,您可執行以下動作:

- 點選 +1 可將倒數時間延長一分鐘。
- 點選 1 / ▶ 可暫停 / 恢復倒數計時。倒數暫停時, 點選 < 可重新倒數。
- 點選 X 可新增計時器 · 若您有多個計時器 · 只要上下滑動螢幕即可檢視這些 計時器。
- •點選 门可刪除目前的計時器。

#### **使用碼表**

- 1. 點選 ①。
- 2. 點選 ▶ / Ⅱ 以啟動 / 暫停碼表。
- 3. 碼表運作時,可點選 2 紀錄多組測速時間。

## <span id="page-35-1"></span><span id="page-35-0"></span>**開啟設定應用程式**

您可使用下列其中一種方式,開啟**設定**應用程式:

- 點選 . > O 以開啟設定應用程式。
- 使用單指從任一畫面頂端向下滑動兩次以開啟快速設定。點選頂端顯示的 23 圖示。

## <span id="page-35-2"></span>**使用 Hotknot 功能傳輸檔案**

若對方的裝置有支援 HotKnot 功能,您即可使用此功能與對方傳輸檔案。

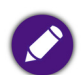

**•** 雙方的裝置皆須開啟 Hotknot 功能。

- **•** 雙方的裝置皆須保持解鎖且螢幕開啟的狀態。
- **Ⅰ. 前往設定>Hotknot**,然後再點選開關將此功能設為**開啟:●●**
- 2. 選擇您要傳輸的檔案,在應用程式中點選開始傳輸按鈕  $\Box$ , 然後再依照提示進行。
- 3. 將您的手機螢幕與對方的裝置螢幕相互碰觸。當配對成功時,您會聽到類似「嘟」的 提示音。
- 4. 接著將開始傳輸檔案。

在傳輸過程中:

完成後請確認接收端的通知面板以查看檔案。

此功能僅支援以下應用程式的檔案傳輸:

**• 圖片庫**:可以傳輸多張圖片或影片檔。

- **• 檔案管理**:可以傳輸所有類型的檔案。可以同時傳輸多個檔案,但無法傳輸資料夾。
- 聯絡人:可以將單個聯絡人以 .vcf 文件 (如:"kobe.vcf")傳給接收方 · 對方只需要在通知面板點選該通 知,該聯絡人即可導入。

HotKnot 功能是基於 WLAN Direct 進行傳輸,所以在傳輸前會強制開啟 WLAN, 傳輸完成後再強制關閉。因 此,在使用時請務必寫入合法的 Mac 位址。

# <span id="page-35-3"></span>**啟用 micro-SIM 卡**

- 1. 前往**設定** > **SIM 卡**。
- 2. 點選開關以啟用 或停用 micro-SIM 卡。

## <span id="page-36-0"></span>**使手機電池最佳化**

您可透過調整以下設定盡可能延長電池續航力。

#### **調低螢幕亮度**

- 1. 前往**設定** > **顯示** > **亮度**。
- 2. 點選或拖曳 O 至較低亮度。

### <span id="page-36-2"></span>**設定休眠模式**

選擇在最短的閒置時間內,讓手機進入休眠模式。

- 1. 前往**設定** > **顯示** > **休眠**。
- 2. 盡可能選擇最短的間置時間。間置時間結束時,手機會自動關閉螢幕並進入休眠 模式。

### **檢查剩餘電池使用時間和用量**

前往**設定** > **電池**。

您可檢查下列項目:

- **•** 電池電量百分比。
- **•** 預估的電池電量剩餘時間。
- **•** 上次充飽後的電池使用資料。

#### <span id="page-36-1"></span>**使用節約耗電量模式**

此功能藉由降低手機效能以及限制震動和大部分的背景資料運作,來協助節省電池電力。 需要使用同步功能的電子郵件、簡訊和其他應用程式可能不會更新 (除非您將其開啟)。 您亦可讓手機根據剩餘的電池電力,自動開啟**節約耗電量**。

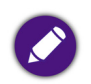

**•** 開啟**節約耗電量**會限制震動、定位服務和大部分的背景資料運作。例如,您將無法在**節約耗電量**啟用時使 用導航功能。

**•** 開啟**節約耗電量**時,您仍可撥打電話和傳送 SMS (文字)簡訊。

開啟節約耗電量模式:

#### 1. 點選 > **節約耗電量**。

- 2. 點選開關將其切換至**開啟**位置: ■●•
- 3. 開啟**節約耗電量**時,頂端的狀態列會變為橘色。
- 4. 若要將手機設為根據剩餘電量自動開啟**節約耗電量**,請點選**自動開啟**,然後再選取**電 量為 5% 時**或**電量為 15% 時**。

## <span id="page-37-0"></span>**調整手機螢幕顯示**

#### **旋轉畫面**

前往**設定** > **顯示** > **當裝置旋轉時**。

設定當手機旋轉時,是否使畫面內容自動旋轉或保持直向。

## <span id="page-37-1"></span>**變更音效與通知設定**

您可前往**設定** > **音效通知**,以變更音效和通知設定。

### <span id="page-37-2"></span>**干擾功能**

您可排定音效通知的優先順序,以避免造成干擾。

- **• 收到來電和通知時**:
	- ◆ 一**律允許干擾**: 所有音效涌知皆會干擾。
	- ◆**僅允許優先干擾**:僅有您選擇開啟的優先音效涌知能干擾您。
	- ◆ 不允許干擾·不允許所有音效涌知的干擾。
- **• 優先干擾**:選擇開啟或關閉**活動和提醒**、**來電**和**訊息**的音效通知。您選擇開啟的通知將 會變為優先干擾。
- **• 來電者 / 訊息傳送者**:指定想要接受通知的對象。
- **• 停機時間 (僅限優先干擾)**:選取允許音效通知的日子和時間。

#### **裝置鎖定時**

#### 前往**通知** > **裝置鎖定時**。

您可管理當手機鎖定時是否要顯示通知,以避免讓其他人在通知中看見您的私人內容。

#### **應用程式通知**

#### 前往**通知** > **應用程式通知**。

您可個別修改應用程式的通知和優先順序設定。

## <span id="page-38-0"></span>**管理手機的儲存空間**

前往**設定** > **儲存空間**。

您可檢視手機內部儲存裝置和 microSD 卡的空間用量圖。

### **安全地移除 microSD 卡**

- 1. 滑動至**儲存空間**畫面底部。
- 2. 點選**卸載 SD 卡** > **確定**。
- 3. 從手機中取出 microSD 卡。

您亦可在手機關閉時,從手機中安全地取出 microSD 卡。

### **清除 microSD 卡上的所有資料**

1. 點選**清除 SD 卡**。

2. 出現將會失去卡上所有資料的警告訊息後,點選**清除 SD 卡** > **全部清除**以確認執行此 操作。

資料一旦刪除後即無法復原。建議您先將重要資料備份至電腦或外接式硬碟後,再執行上述清除操作。

## <span id="page-38-1"></span>**保護手機**

您可運用以下功能,保護手機及其中所儲存個人資料的安全。 前往**設定** > **安全性**。

#### **螢幕鎖定**

使用下列功能鎖定和解除鎖定螢幕。選取**無**以停用螢幕鎖定。

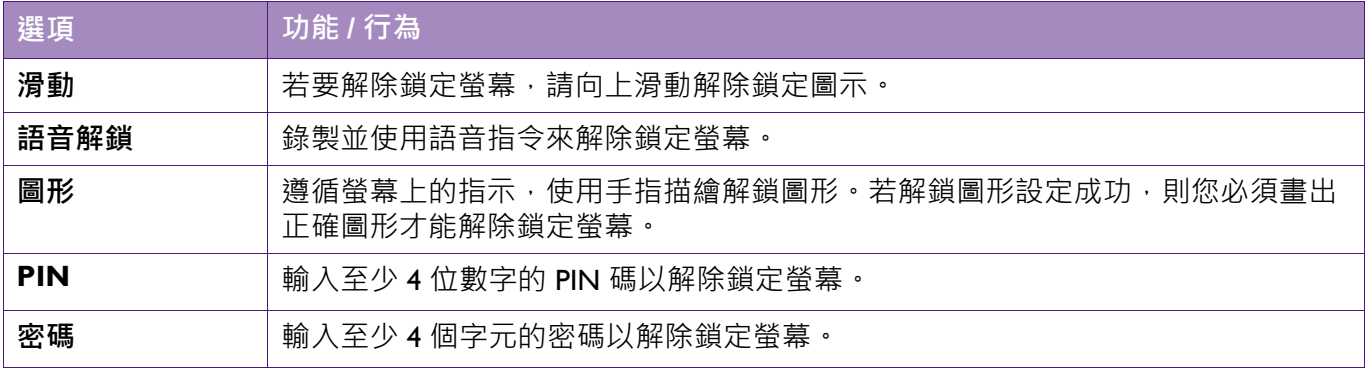

若啟用螢幕鎖定,您亦可選擇下列設定:

### **自動鎖定**

設定手機進入休眠模式並鎖定之前的等待時間。

### **按下電源按鈕立即鎖定**

若您按下電源鍵關閉螢幕,手機就會立即設為鎖定。

#### **Smart Lock**

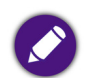

若要使用 Smart Lock, 您必須先設定螢幕鎖定。

您可開啟 **Smart Lock**,以將其設為在連接信任的裝置時、處於諸如住家或公司等熟知地 點時、辨識您的臉孔時,或裝置被隨身攜帶等情況時,讓手機保持解除鎖定狀態。

點選下列其中一個選項以完成設定:**信任的裝置**、**信任的位置**、**信任的臉孔**、**信任的語音** 或**人體感測**。

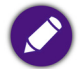

**•** 如需關於使用 **Smart Lock** 的詳細資訊,請點選 > **說明**。

- **•** 臉部辨識不會儲存您的任何相片。辨識您臉部所用的資料僅會儲存於手機中,且無法讓應用程式存取或 Google 伺服器備份。
- 
- **•** 臉部辨識的安全性較低。若有人與您長相類似,即可能會解除鎖定您的手機。
- **•** 人體感測無法辨識接觸裝置的人是誰。即他人也可以通過手持 / 攜帶以解除鎖定您的手機。

#### **如何手動鎖定手機 (當手機設為自動解除鎖定時)**

若您即使在連接信任的裝置、處於信任的地點或裝置辨識您的臉孔時,仍然想要讓手機保 持鎖定狀態,您可手動鎖定手機:

- 1. 在手機的鎖定螢幕上,點選鎖定圖示 1.
- 2. 您的手機將保持鎖定狀態,直到您下次手動將其解除鎖定為止。

### **對手機進行加密**

將手機上的所有資料加密。每次開啟手機時,皆必須輸入數字 PIN 碼或密碼將其解密。加 密動作無法復原。回復為未加密手機的唯一方式為執行恢復原廠設定,但您的所有資料將 會被清除。

### **設定 SIM 卡鎖定**

使用個人辨識碼 (PIN) 保護 micro-SIM 卡的安全, 以避免未經授權下的盜用。開啟手機時, 輸入 PIN 碼以解除鎖定 micro-SIM 卡。

- 1. 選取**鎖定 SIM 卡**。
- 2. 輸入 micro-SIM 卡的 PIN 碼, 以啟用 SIM 卡鎖定。

### **驗證應用程式**

某些應用程式可能會捐害您的手機。您可選擇驗證應用程式,以避免將惡意軟體安裝於手 機。

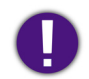

強烈建議您不要開啟不明的來源選項。若應用程式來自 Play 商店以外的其他來源,則可能會包含損害您手機 或盜取您個人資料的惡意內容。

# <span id="page-40-0"></span>**備份和重設手機**

前往**設定** > **備份與重設**。

### **備份我的資料**

開啟此選項,以將您的應用程式資料、WLAN 密碼和其他設定備份至 Google 伺服器。

### **備份帳戶**

指定您在手機上新增的 Google 帳戶做為備份帳戶。

### **自動還原功能**

開啟此選項,以讓手機在重新安裝應用程式時還原備份的設定和資料。

#### **恢復原廠設定**

執行此操作會將手機還原為原廠狀態,並清除手機內部儲存裝置中的所有資料,包括您的 帳戶、系統和應用程式資料、已下載的應用程式、音樂、相片及使用者資料。

#### 點選**重設手機** > **全部清除**。

此操作無法復原。請考慮事先將重要資料備份至電腦或外接式硬碟。

## <span id="page-40-1"></span>**檢查手機資訊**

前往**設定** > **關於手機**。

您可檢視諸如電池、IMEI 資訊、IP 位址、序號等手機狀態,以及檢查法律資訊、型號和 Android™ 版本等資訊。

# <span id="page-41-0"></span>**更新手機系統軟體**

手機系統軟體會透過網路不定期發佈更新的版本。建議您檢查並按照提示更新手機系統至 可用之最新版本,以維持最佳效能。

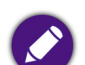

在更新手機軟體前,請確認以下事項:

- **•** 請務必確認安裝更新軟體前電池的剩餘電力在 30% 以上。
- **•** 手機已連線至網際網路。
	- 建議您連線至無線區域網路 (WLAN)。
	- 若您不是使用無上限的數據資費方案,連線至行動數據網路進行系統更新可能會導致超額使用。請聯絡 您的電信業者取得詳細資訊。
- **•** 將重要個人資料備份至電腦或外接式硬碟。

請按照下述程序更新手機軟體:

- 1. 前往**設定** > **關於手機** > **系統更新** > **立即檢查**。若畫面出現可用的升級軟體版本,請點 選**下載**開始下載新版軟體。
- 2. 螢幕出現「下載成功」訊息之後,請點選安裝更新。

您可以選擇要**立即更新**,或是**稍後更新**手機軟體。一日更新開始,手機將自動關機並 執行軟體安裝。

3. 軟體更新完成之後,手機將自動開機,並進入主畫面。若要確認軟體已更新至最新版 本,請前往**設定** > **關於手機** > **系統更新** > **立即檢查**,查看是否有可更新版本顯示。

**•** 請勿中斷軟體更新過程。

**•** 更新完成後,請確認主畫面已正常顯示後再開始操作手機。

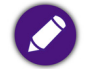

每當您重新開機並連線至網際網路後,若手機軟體已有更新版本,將自動傳送提醒通知。您可以開啟通知面 板並點選系統更新,再依照上述程序下載及更新軟體。

# <span id="page-42-0"></span>**常見問題與疑難排解**

本章說明使用手機時可能會遇到的狀況,以及基本的疑難排解步驟。若無法解決問題,請 立即聯絡 BenQ 服務中心以取得協助。

### **電源 / 電池**

- 電池應該充電多久?
- 充電時間長短可能會有所差異,約需 4 至 4.5 小時。有關充電及確認電池是否已充 飽的方式,請參閱第 13 [頁的 「充電」](#page-12-0)。
- 手機已連接充電器進行充電,但為何仍無法開機?

若手機因電池電量完全耗盡而自動關機,或電池長期未使用,當您連接充電器 進行充電,手機螢幕將顯示如右圖之圖示,表示因電量過低尚無法開機。 您至少必須充電約 10 分鐘後才能開機。

- **•** LED 指示燈亮紅燈時表示已開始充電。
- **•** 手機關機充電時,您可按下電源鍵查看充電狀況 (螢幕會顯示已充入的電量百分 比)。

 $\overline{\mathbf{z}}$ 

- **•** 您必須按住電源鍵至少 3 秒以上,感覺到手機震動之後才能啟動手機。
- 如何盡可能減少電池耗電量?

您可視需要關閉以下功能以節省耗電量:

- 前往設定應用程式 > 顯示 > 休眠 · 選擇較短的閒置時間 ·
- **•** 不需使用時,請按下電源鍵關閉螢幕。
- **•** 降低螢幕亮度。
- **•** 關閉非使用中的應用程式。
- **•** 關閉行動數據以及應用程式的自動同步等功能。

### **觸控式螢幕**

- 如何清潔觸控式螢幕?
	- 1. 關閉手機電源並確認未接上任何連接線。
	- 2. 使用軟質的鏡頭刷或噴氣罐,除去觸控式螢幕表面或邊緣的任何灰塵或沙子。
		- 3. 在鏡頭清潔布上噴灑少量的清水,然後輕輕擦拭觸控式螢幕,以除去指紋。
			- **•** 清潔時請小心握持手機。請勿過度用力或使用堅硬物體摩擦觸控式螢幕,以 免造成刮傷。
			- **•** 請勿讓手機直接接觸陽光照射和各種類型的溶劑。
			- **•** 請勿使用任何含有丙酮、丁酮、環己酮或酒精的腐蝕性清潔劑。
			- **•** 請將清水噴灑在鏡頭清潔布上,不要直接噴灑在螢幕表面。如果不小心將水 灑到螢幕表面,請立即用無棉絮的乾軟布將水擦掉,以免手機因進水而損壞。
	- 使用觸控式螢幕時必須遵照以下指示:
		- **•** 請用手指指腹觸碰螢幕,以確保操作正常。
			- **•** 禁止使用任何含銳利邊緣或堅硬的物體,以免因不當的使用而造成螢幕損壞。
			- **•** 請勿在螢幕表面施加過多的力量或強力的衝擊。
			- **•** 請勿在螢幕表面塗抹任何類型的黏著劑。
- 是否能以保護貼保護觸控式螢幕?
	- 可以。但保護貼有可能會影響光源 / 距離 / 紅外線三合一感應器的靈敏度、觸控面 板的靈敏度及透光度,同時,請務必留意避免遮蓋聽筒孔和相機孔。
- 為何螢幕在通話期間會變黑?
- 通話期間,當光源 / 距離 / 紅外線三合一感應器被覆蓋時, 螢幕將會關閉, 這是為 了防止在通話期間誤觸螢幕。

### **網路連線**

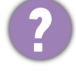

我在設定無線區域網路 (WLAN) 時遇到問題。

- 請依照下列步驟解決問題。
- **•** 您是否已啟動手機上的 WLAN 功能?
	- **•** 請確定狀態列中的 WLAN 圖示顯示為已連線且訊號良好。若未出現連線圖示, 請確定您已正確設定 WLAN 存取點 (AP; access point),以接收訊號。
- 如需更多資訊, 請參閱第 22 [頁的 「連線至無線區域網路](#page-21-1) (WLAN)」或聯絡您的 網路管理員以取得協助。
- 為何無法執行下載?
	- **•** 請確認網路連線是否正常。
		- **•** 請確認手機內部儲存裝置的空間充足,以免因空間不足無法儲存檔案,導致下載 失敗。
		- **•** 請確認您已將 microSD 卡插入至手機中,以免因無法儲存檔案而導致下載失敗。

#### **手機系統 / 應用程式**

手機應該如何強制重新開機?

請同時按住電源鍵及音量上鍵約 10 秒以上, 直到手機震動為止再放開。接著, 螢 幕將出現重新啟動畫面 (BenQ 標誌)。

- 如何更新手機軟體?
- 詳情請參閱第 42 [頁的 「更新手機系統軟體」](#page-41-0)。
- 為何我的手機無法播放影片?
- 本手機預載的應用程式只支援 Android 原生影片格式,其他格式建議您可從 **Play 商 店**自行下載、安裝免費或付費的影片播放程式。
- 我在使用 **Play 商店**時遇到一些問題。我該怎麼辦?
	- 建議您聯絡 **Play 商店**的客服部門,以取得快速且直接的協助。

#### 手機恢復原廠設定時是否會將所有資料都清除?

當您前往**設定 > 備份與重設**, 執行**恢復原廠設定**功能時, 手機內部儲存裝置中的以 下資料將被刪除,包括:

- **•** 您在手機登入的 Google 帳戶。
- **•** 系統和應用程式資料及設定。
- **•** 您自行下載的應用程式。
- **•** 音樂與相片或其他多媒體檔案。

執行**恢復原廠設定**功能後,所有資料會被刪除且無法復原,建議您先將重要資料備份至電腦或外接式硬碟後 再執行上述操作。

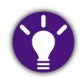

倘若您需要將使用過的手機轉手給他人,建議您考慮先將需要保留的檔案手動備份至電腦或外接式硬碟,再 執行上述操作將所有資料刪除,以維護個資安全。

### **其他**

為何我的手機無法讀取 micro-SIM 卡或 microSD 卡?

請確認 micro-SIM 卡或 microSD 卡已分別插入至正確的插槽並推入到底。 詳情請參閱第 II 頁的「安裝 micro-SIM 卡」與第 12 頁的「安裝 microSD 卡」。

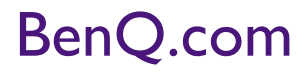

© 2017 BenQ Corporation. All rights reserved.Rights of modification reserved.